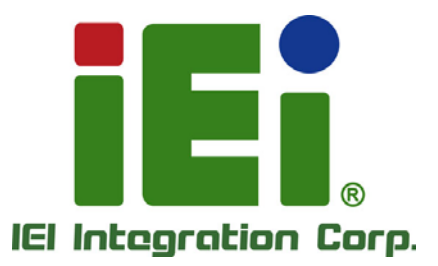

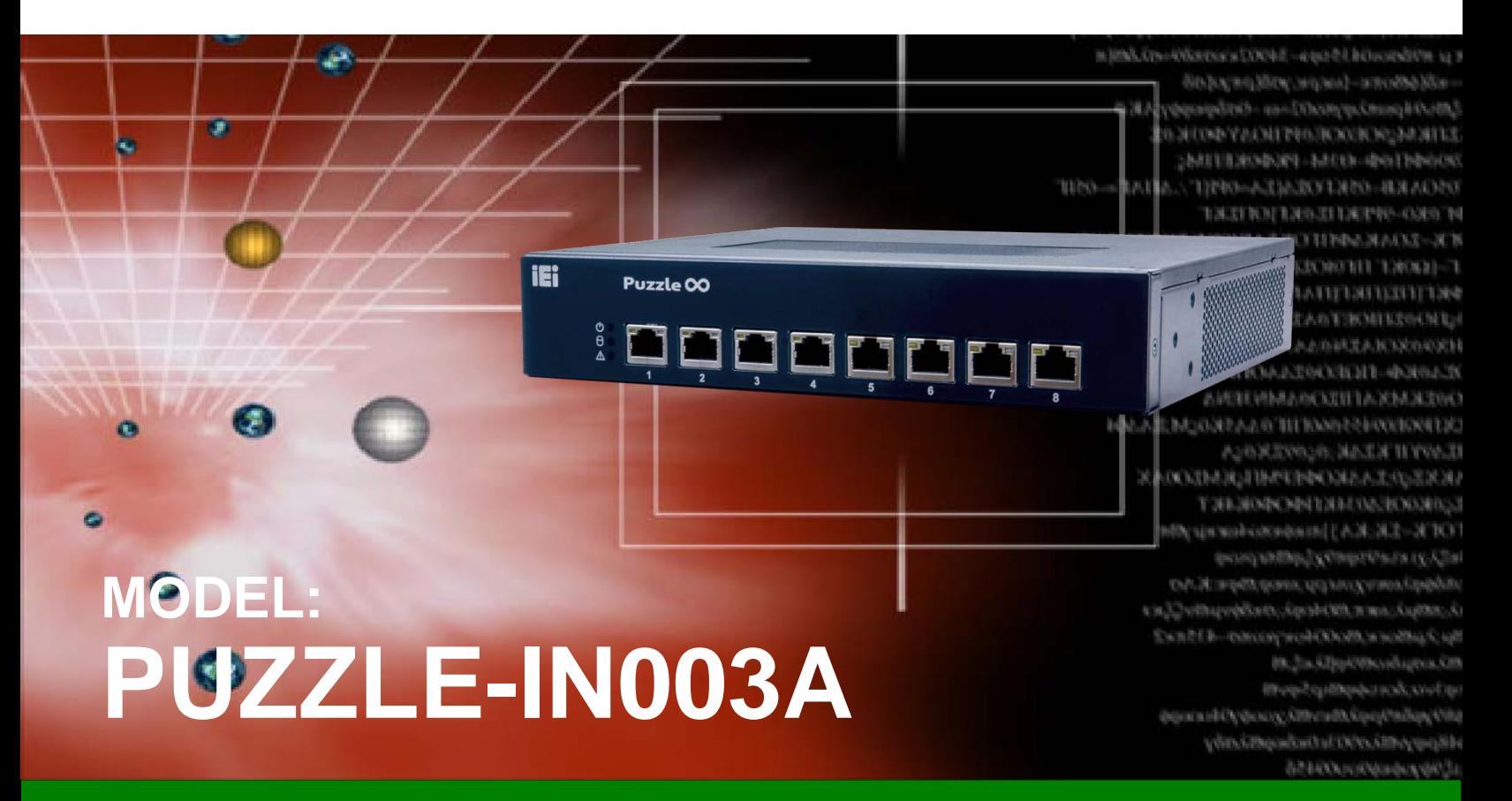

**Desktop Network Appliance with Intel® Atom® C3000 Series Processor, DDR4, Six/Eight GbE Ports, Two M.2, PCIe Mini, Fanless, Rack Mount and RoHS Compliant**

# **User Manual**

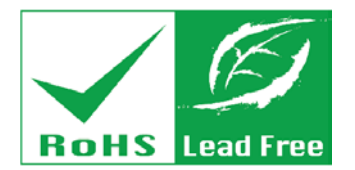

**Rev. 1.00 – October 19, 2020**

# **Revision**

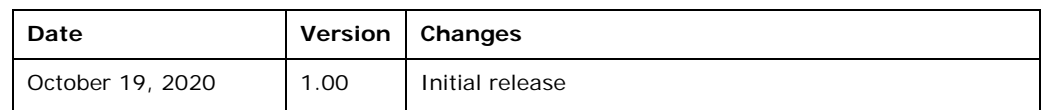

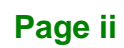

# **Copyright**

**Integration Corp.** 

### **COPYRIGHT NOTICE**

The information in this document is subject to change without prior notice in order to improve reliability, design and function and does not represent a commitment on the part of the manufacturer.

In no event will the manufacturer be liable for direct, indirect, special, incidental, or consequential damages arising out of the use or inability to use the product or documentation, even if advised of the possibility of such damages.

This document contains proprietary information protected by copyright. All rights are reserved. No part of this manual may be reproduced by any mechanical, electronic, or other means in any form without prior written permission of the manufacturer.

### **TRADEMARKS**

All registered trademarks and product names mentioned herein are used for identification purposes only and may be trademarks and/or registered trademarks of their respective owners.

# **Manual Conventions**

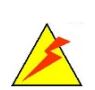

Integration Corp.

### **WARNING**

Warnings appear where overlooked details may cause damage to the equipment or result in personal injury. Warnings should be taken seriously.

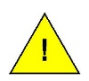

### **CAUTION**

Cautionary messages should be heeded to help reduce the chance of losing data or damaging the product.

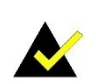

### **NOTE**

These messages inform the reader of essential but non-critical information. These messages should be read carefully as any directions or instructions contained therein can help avoid making mistakes.

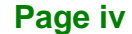

# **Table of Contents**

f

**Integration Corp.** 

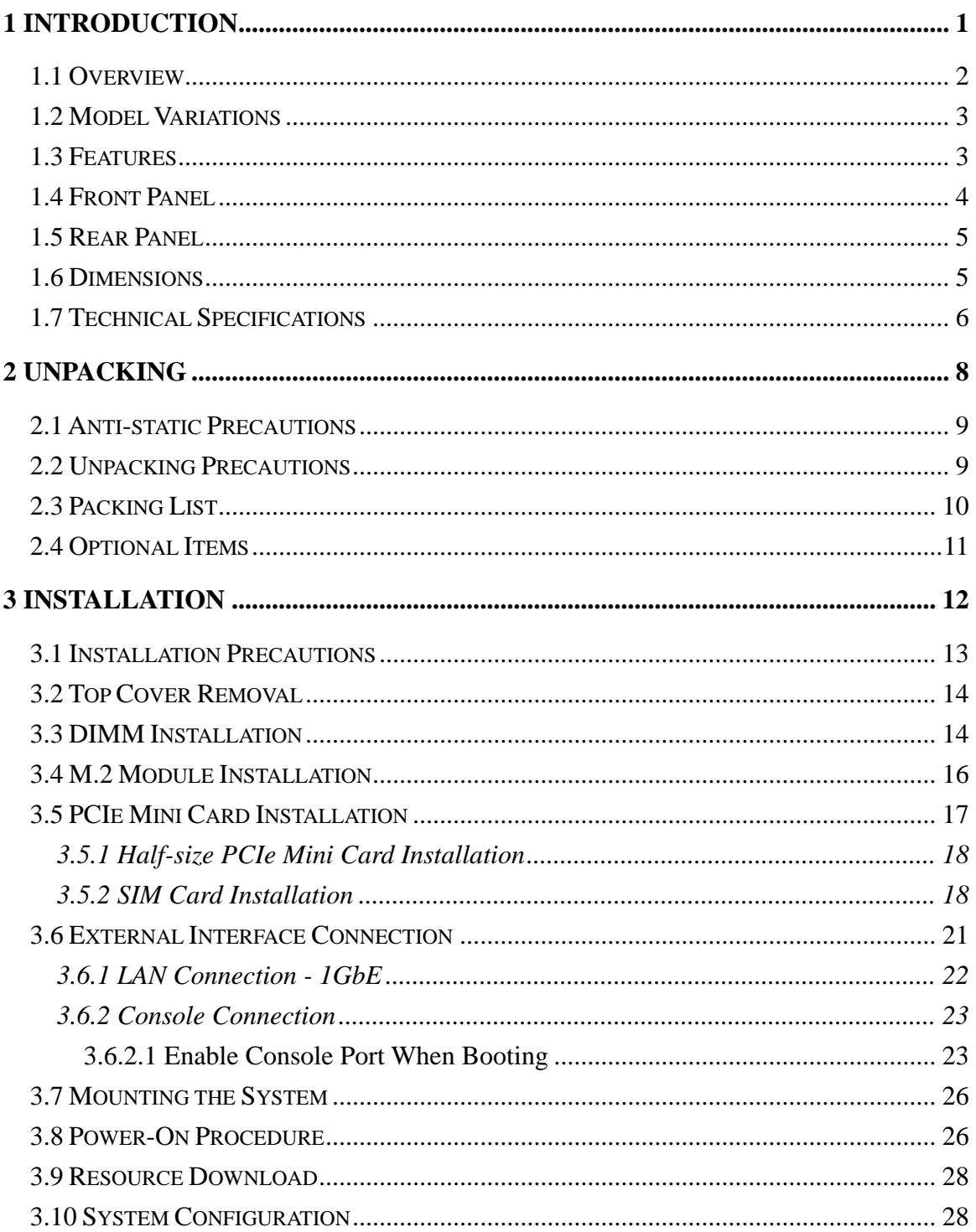

Page v

# **Ti** Integration Corp.

## PUZZLE-IN003A

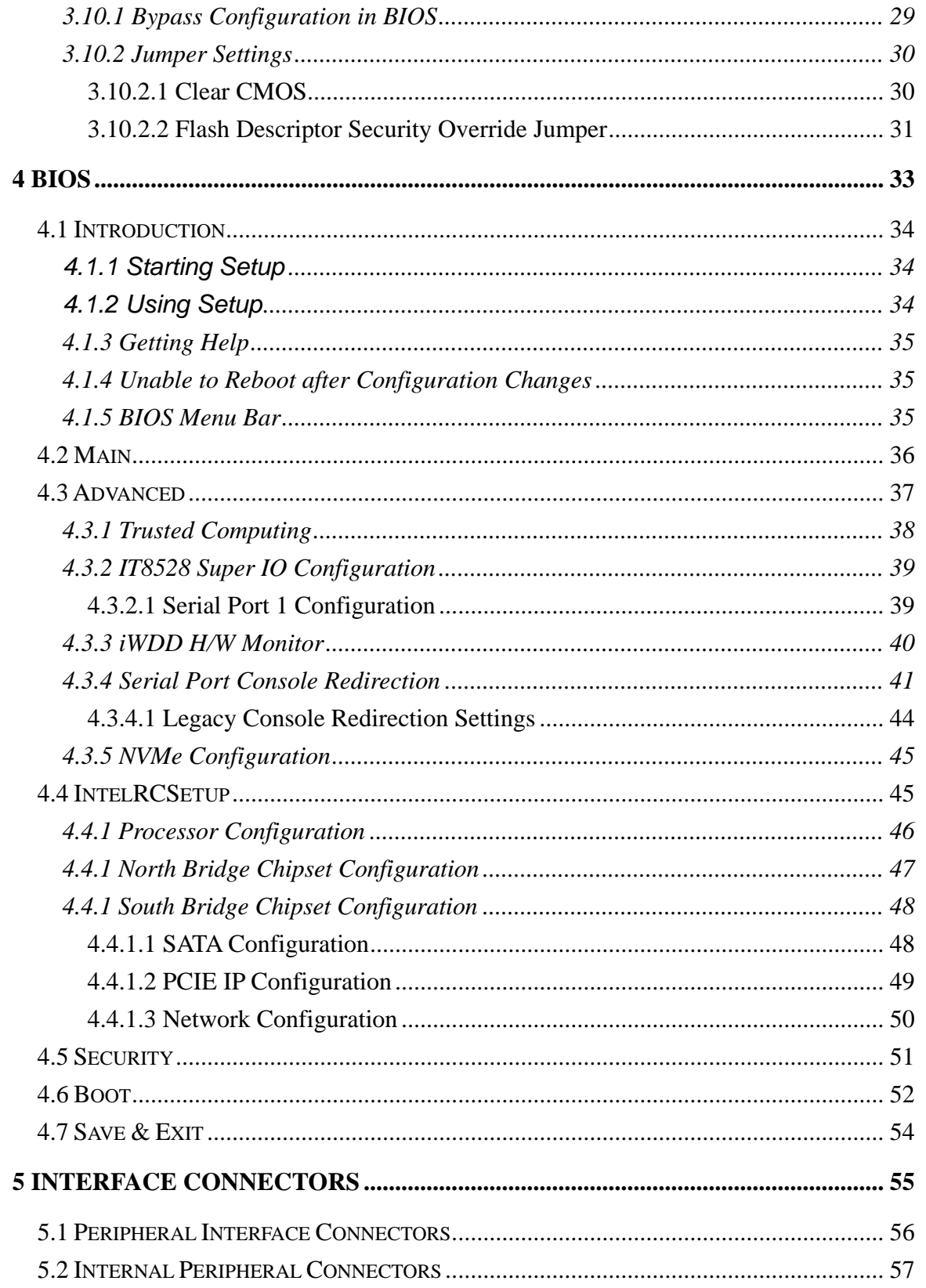

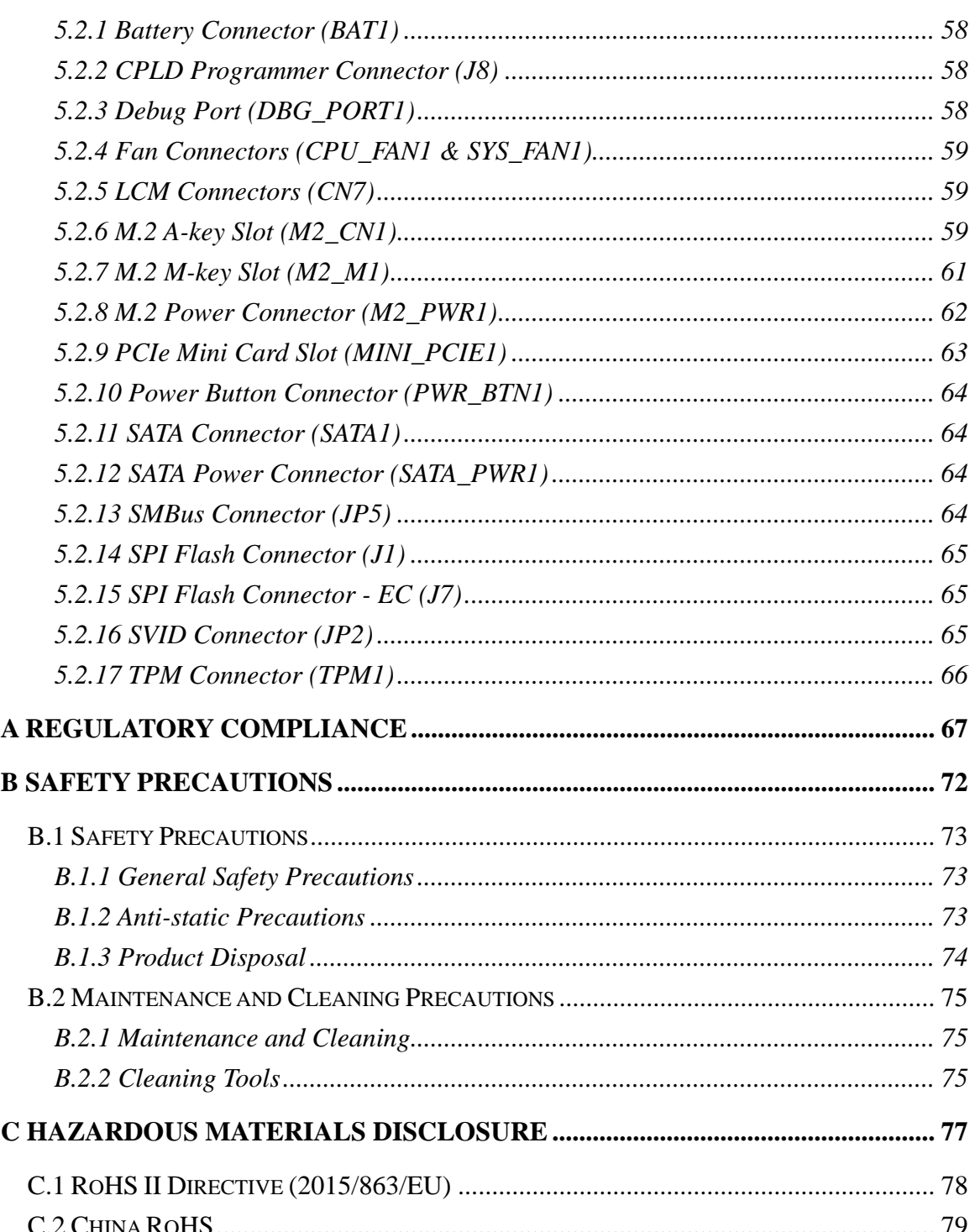

Page vii

**TEN** Integration Corp.

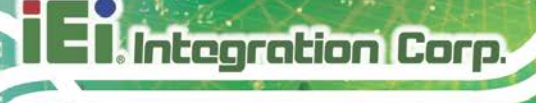

# **List of Figures**

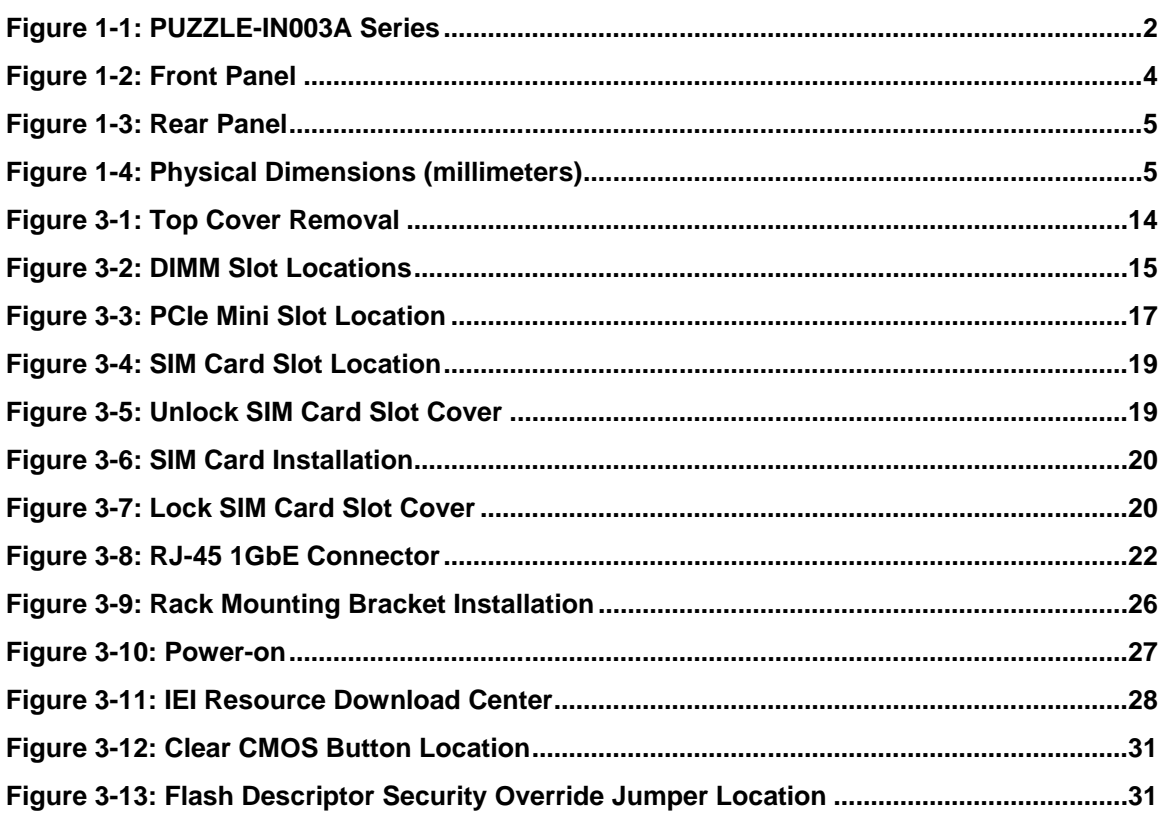

# **List of Tables**

**TENntegration Corp.** 

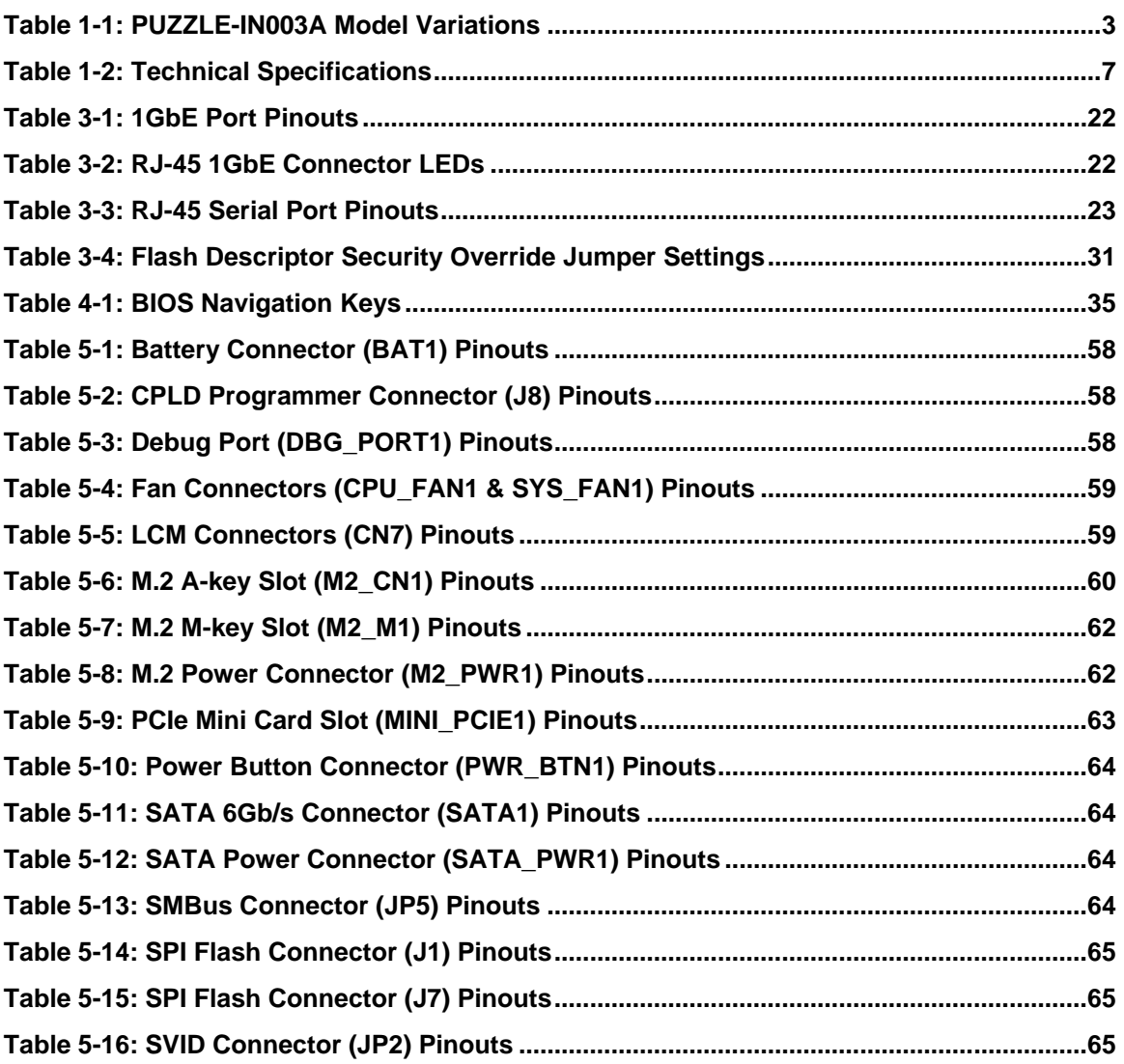

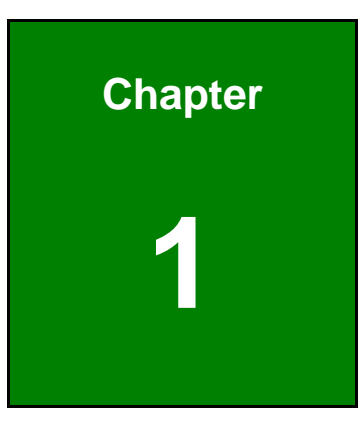

**Ell Integration Corp.** 

# <span id="page-10-0"></span>**1 Introduction**

f

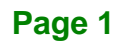

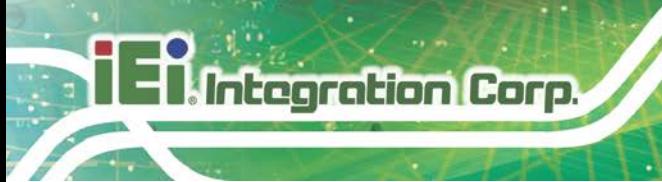

## <span id="page-11-0"></span>**1.1 Overview**

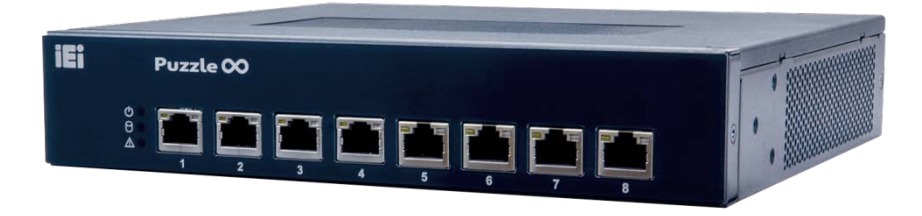

**Figure 1-1: PUZZLE-IN003A Series**

<span id="page-11-1"></span>The PUZZLE-IN003A is a compact desktop network appliance series powered by Intel® Atom® C3558/C3336 processor. It is optimized to host VNFs (Virtual Network Functions) and is ideal for SD-WAN.

The PUZZLE-IN003A supports six/eight copper GbE ports for high-speed network applications. WWAN capability provided by the on-board PCIe Mini slot and the SIM card slot ensures smooth network connectivity.

It is also equipped with one M.2 M-key (2260/2280) slot to support PCIe SSD and one SATA 6Gb/s connector to support SATADOM, providing a variety of storage interfaces for users to choose.

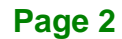

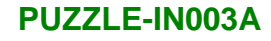

# <span id="page-12-0"></span>**1.2 Model Variations**

The model variations of the PUZZLE-IN003A are listed below.

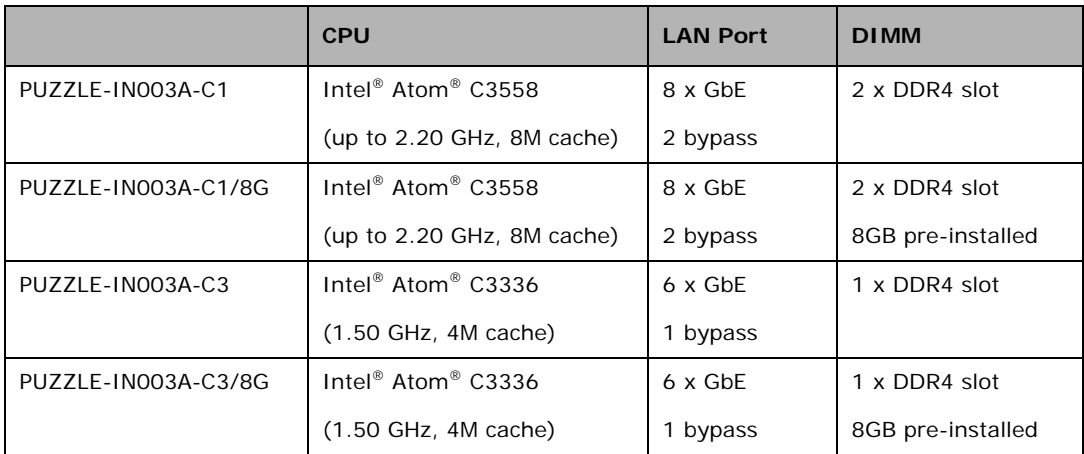

<span id="page-12-2"></span>**Table 1-1: PUZZLE-IN003A Model Variations**

### <span id="page-12-1"></span>**1.3 Features**

The PUZZLE-IN003A features are listed below:

- Powered by Intel® Atom® C3000 series processor
- Support up to two 2133 MHz DDR4 ECC/non-ECC UDIMM/RDIMM (UDIMM up to 64 GB / RDIMM up to 128 GB)
- Supports up to eight GbE connections via Intel<sup>®</sup> I211-AT Ethernet controllers and Marvell 88E1543 PHY
- Upgradable with future expansion cards by one M.2 M-key slot, one M.2 A-key slot and one PCIe Mini card slot
- One RJ-45 console port
- Supports one USB 3.2 Gen 1 (5Gb/s) port and one USB 2.0 port
- Supports SATADOM
- RoHS compliant

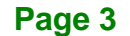

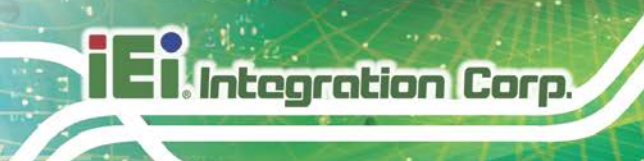

### <span id="page-13-0"></span>**1.4 Front Panel**

The overview of the front panel is shown in **[Figure](#page-13-1) 1-2**.

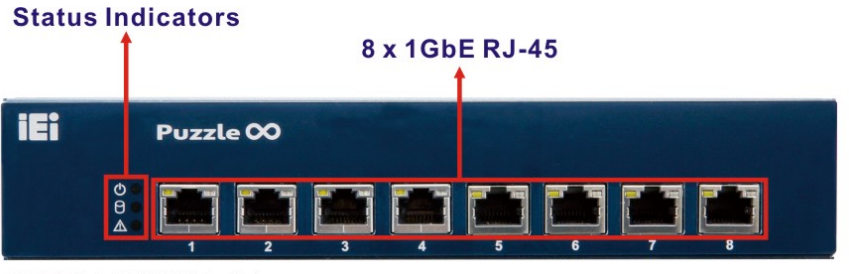

PUZZLE-IN003A-C1

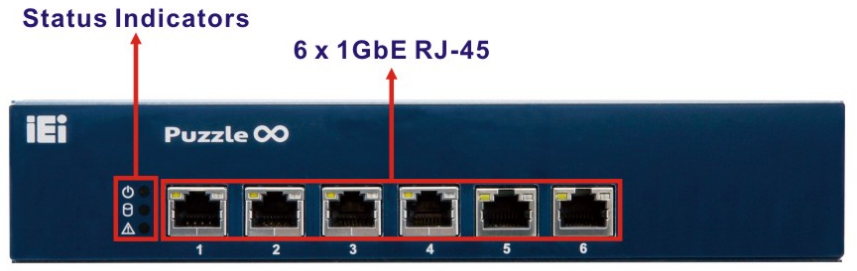

PUZZLE-IN003A-C3

<span id="page-13-1"></span>**Figure 1-2: Front Panel**

The states of the LED indicators located on the front panel are listed below.

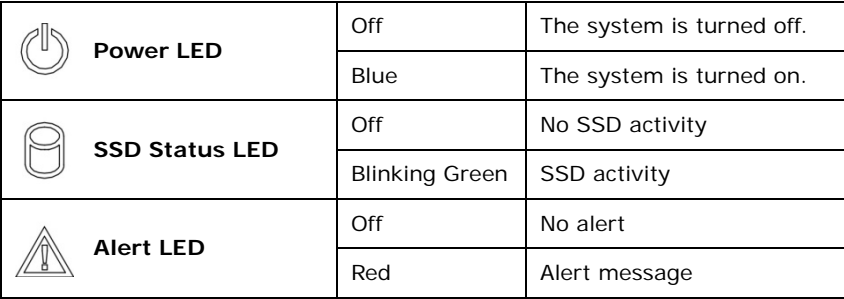

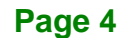

# <span id="page-14-0"></span>**1.5 Rear Panel**

An overview of the PUZZLE-IN003A rear panel is shown in **[Figure](#page-14-2) 1-3** below.

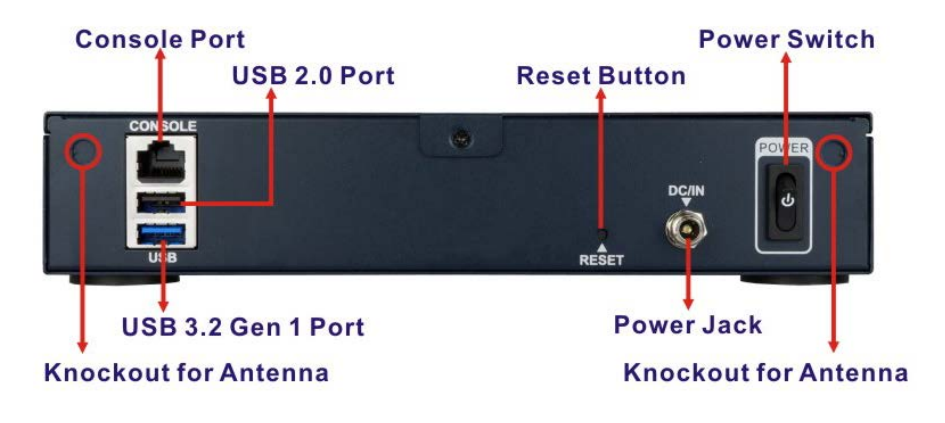

**Figure 1-3: Rear Panel**

### <span id="page-14-2"></span><span id="page-14-1"></span>**1.6 Dimensions**

The physical dimensions are shown below:

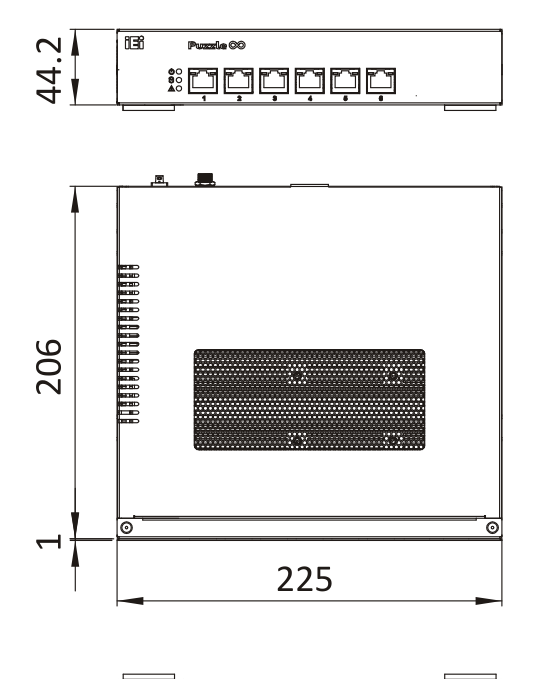

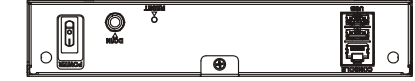

<span id="page-14-3"></span>**Figure 1-4: Physical Dimensions (millimeters)**

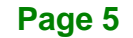

# <span id="page-15-0"></span>**1.7 Technical Specifications**

The PUZZLE-IN003A technical specifications are listed in **[Table](#page-16-0) 1-2**.

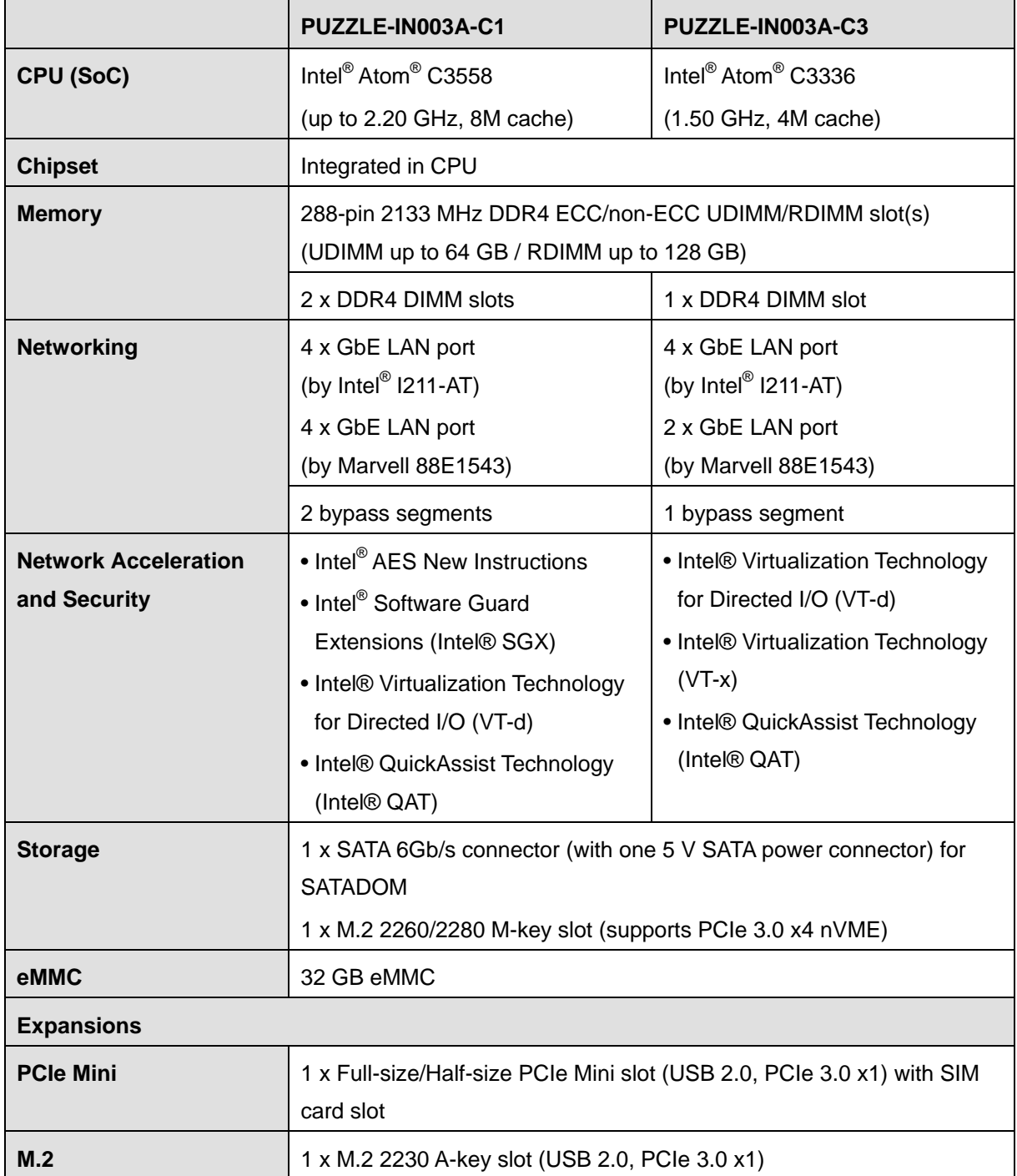

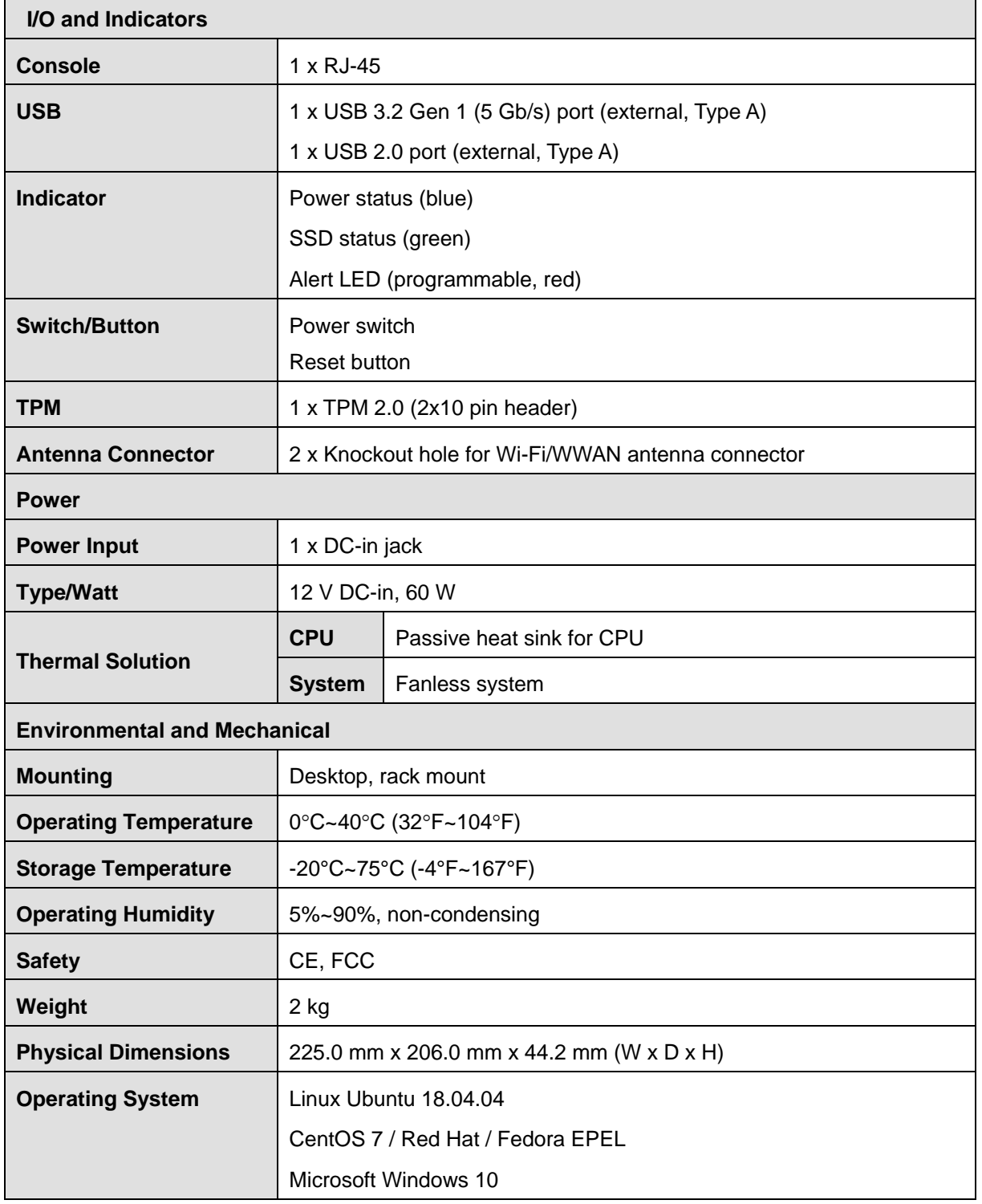

i

**Ell** Integration Corp.

<span id="page-16-0"></span>**Table 1-2: Technical Specifications**

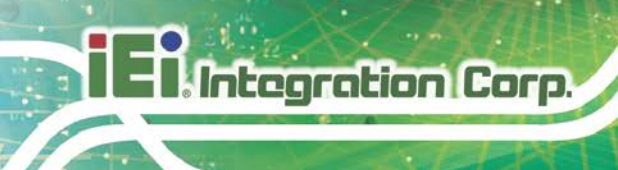

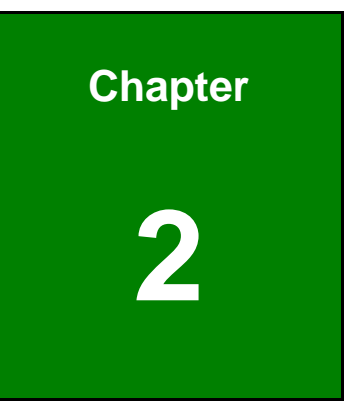

# <span id="page-17-0"></span>**2 Unpacking**

**Page 8**

### <span id="page-18-0"></span>**2.1 Anti-static Precautions**

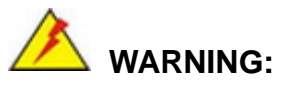

Failure to take ESD precautions during installation may result in permanent damage to the PUZZLE-IN003A and severe injury to the user.

Electrostatic discharge (ESD) can cause serious damage to electronic components, including the PUZZLE-IN003A. Dry climates are especially susceptible to ESD. It is therefore critical that whenever the PUZZLE-IN003A or any other electrical component is handled, the following anti-static precautions are strictly adhered to.

- *Wear an anti-static wristband*: Wearing a simple anti-static wristband can help to prevent ESD from damaging the board.
- *Self-grounding*: Before handling the board, touch any grounded conducting material. During the time the board is handled, frequently touch any conducting materials that are connected to the ground.
- *Use an anti-static pad*: When configuring the PUZZLE-IN003A, place it on an anti-static pad. This reduces the possibility of ESD damaging the PUZZLE-IN003A.

### <span id="page-18-1"></span>**2.2 Unpacking Precautions**

When the PUZZLE-IN003A is unpacked, please do the following:

- Follow the anti-static precautions outlined in **Section [2.1](#page-18-0)**.
- Make sure the packing box is facing upwards so the PUZZLE-IN003A does not fall out of the box.
- Make sure all the components shown in **Section [2.3](#page-19-0)** are present.

# <span id="page-19-0"></span>**2.3 Packing List**

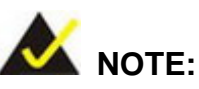

If some of the components listed in the checklist below are missing, please do not proceed with the installation. Contact the IEI reseller or vendor you purchased the PUZZLE-IN003A from or contact an IEI sales representative directly. To contact an IEI sales representative, please send an email to [sales@ieiworld.com.](mailto:sales@ieiworld.com)

The PUZZLE-IN003A is shipped with the following components:

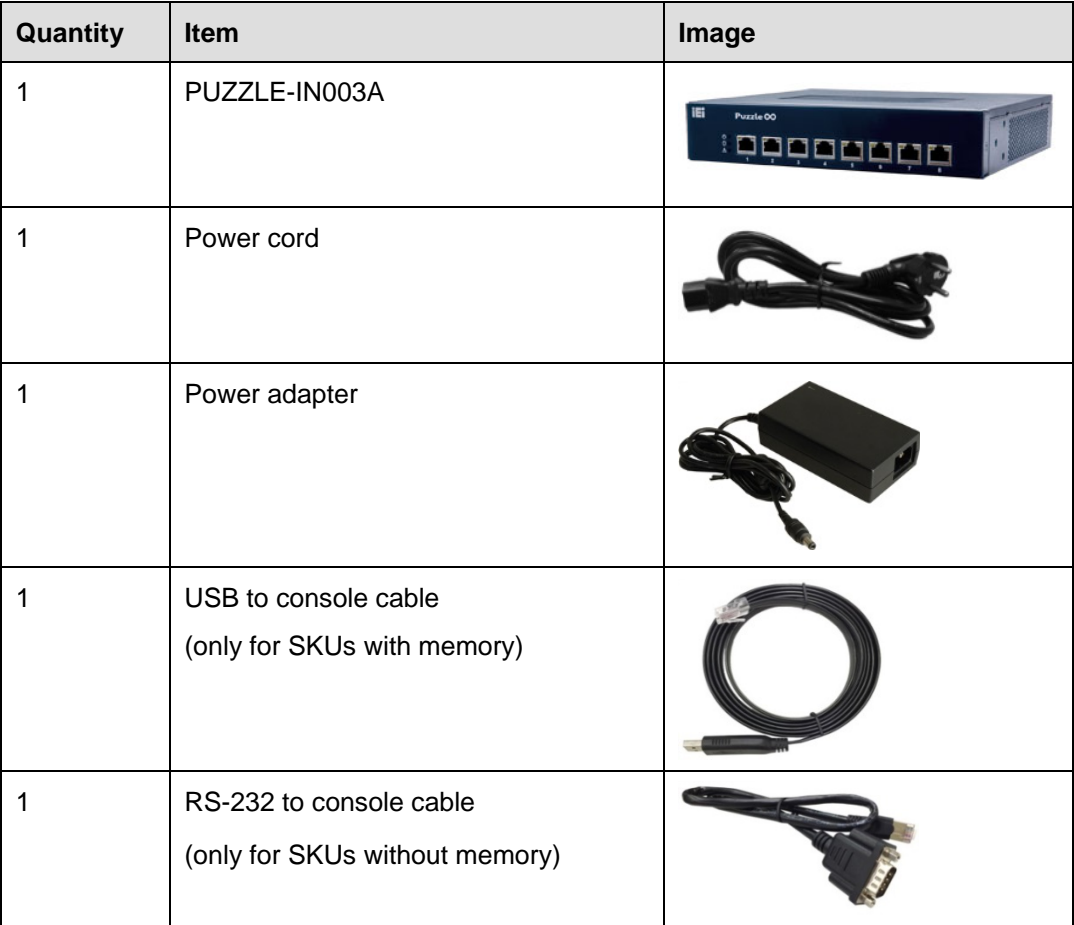

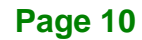

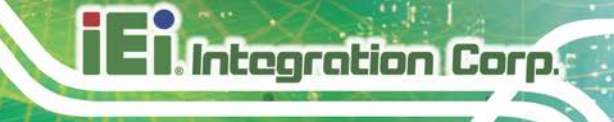

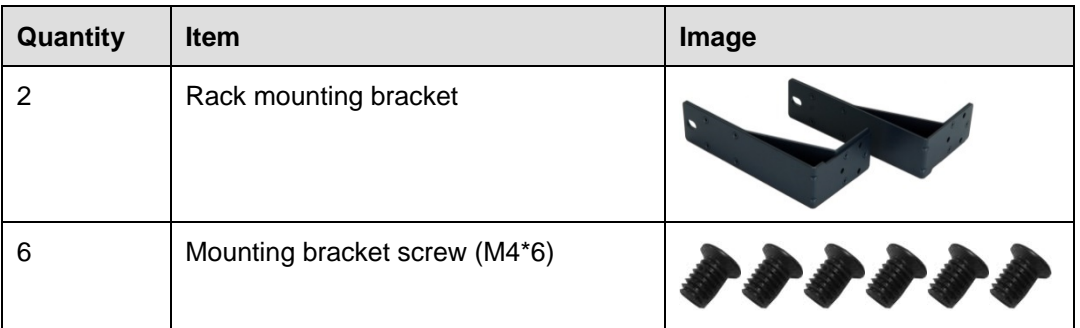

# <span id="page-20-0"></span>**2.4 Optional Items**

The following table lists the optional items that can be purchased separately.

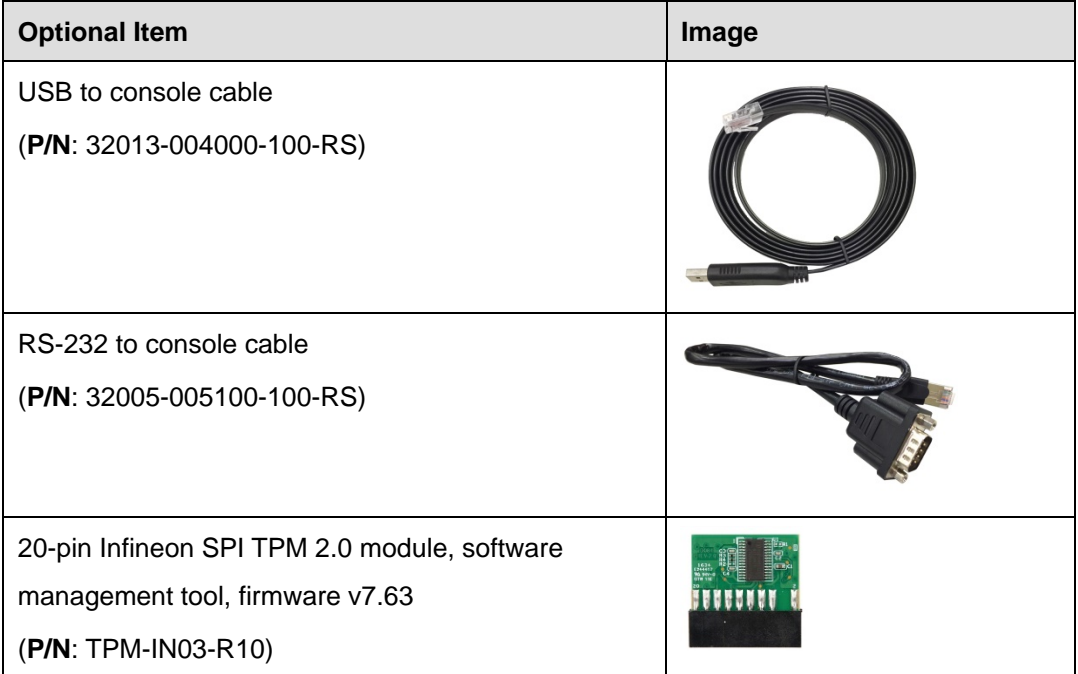

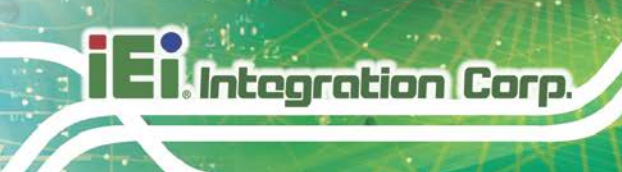

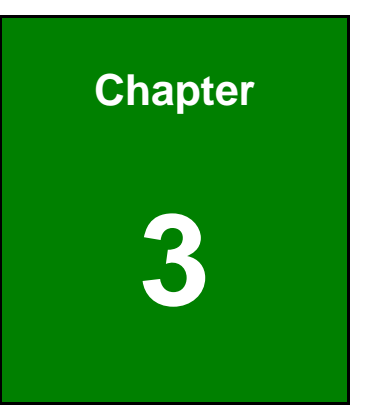

# <span id="page-21-0"></span>**3 Installation**

**Page 12**

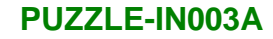

### <span id="page-22-0"></span>**3.1 Installation Precautions**

During installation, be aware of the precautions below:

- **Read the user manual**: The user manual provides a complete description of the PUZZLE-IN003A, installation instructions and configuration options.
- **DANGER! Disconnect Power**: Power to the PUZZLE-IN003A must be disconnected during the installation process. Failing to disconnect the power may cause severe injury to the body and/or damage to the system.
- **Qualified Personnel**: The PUZZLE-IN003A must be installed and operated only by trained and qualified personnel. Maintenance, upgrades, or repairs may only be carried out by qualified personnel who are familiar with the associated dangers.
- **Air Circulation**: Make sure there is sufficient air circulation when installing the PUZZLE-IN003A. The PUZZLE-IN003A's cooling vents must not be obstructed by any objects. Blocking the vents can cause overheating of the PUZZLE-IN003A. Leave at least 5 cm of clearance around the PUZZLE-IN003A to prevent overheating.
- **Grounding**: The PUZZLE-IN003A should be properly grounded. The voltage feeds must not be overloaded. Adjust the cabling and provide external overcharge protection per the electrical values indicated on the label attached to the back of the PUZZLE-IN003A.

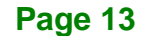

## <span id="page-23-0"></span>**3.2 Top Cover Removal**

Before installing or maintaining the internal components, the top cover must be removed from the PUZZLE-IN003A. Follow the steps below to complete the task.

- **Step 1:** Remove the retention screw indicated in **[Figure 3-1](#page-23-2)**.
- **Step 2:** Slide the top cover towards the rear side and gently lift the top cover

(**[Figure 3-1](#page-23-2)**).

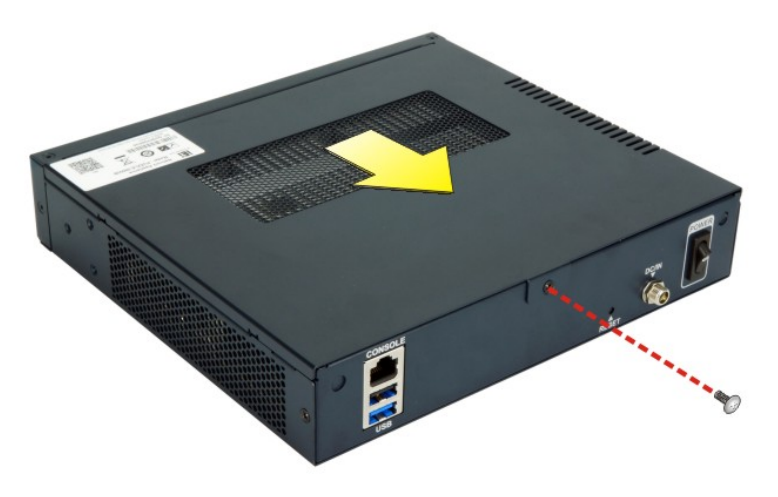

**Figure 3-1: Top Cover Removal**

# <span id="page-23-2"></span><span id="page-23-1"></span>**3.3 DIMM Installation**

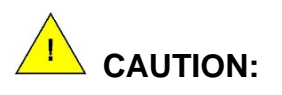

For multi-channel configuration, always install the identical memory modules that feature the same capacity, timings, voltage, number of ranks and the same brand.

To install the DIMM module, please follow the steps below.

- **Step 1:** Remove the top cover from the PUZZLE-IN003A. Please follow the instruction described in **Section [3.2](#page-23-0)**.
- **Step 2:** Locate the DIMM slot(s) on the motherboard. C1 SKU has two DIMM slots; C3 SKU has one DIMM slot.

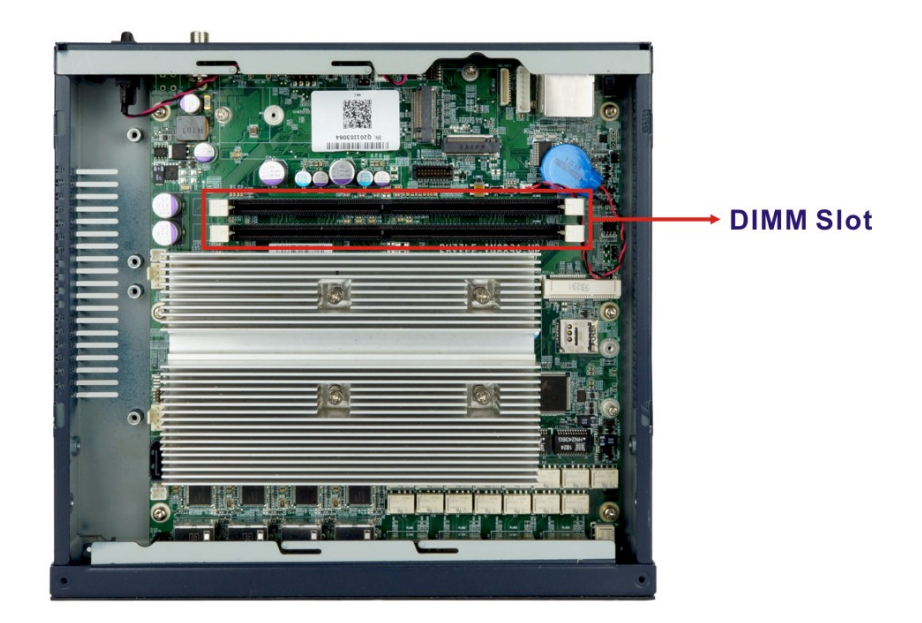

#### <span id="page-24-0"></span>**Figure 3-2: DIMM Slot Locations**

- **Step 3:** Open the DIMM socket handles. Open the two handles outwards as far as they can.
- **Step 4:** Align the DIMM so the notch on the memory lines up with the notch on the memory socket.
- **Step 5:** Once aligned, press down until the DIMM is properly seated. Clip the two handles into place.
- **Step 6:** To remove a DIMM, push both handles outward. The memory module is ejected by a mechanism in the socket.

## <span id="page-25-0"></span>**3.4 M.2 Module Installation**

**Integration Corp.** 

To install an M.2 module, please follow the steps below.

- **Step 1:** Remove the top cover from the PUZZLE-IN003A. See **Section [3.2](#page-23-0)**.
- **Step 2:** Locate the M.2 slots on the motherboard.

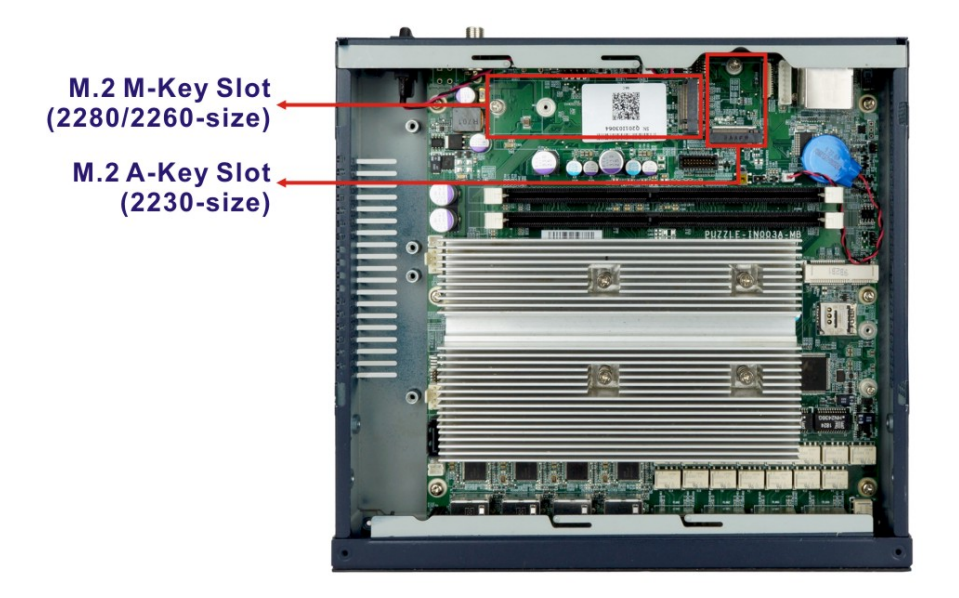

- **Step 3:** Remove the on-board retention screw.
- **Step 4:** Line up the notch on the module with the notch on the slot. Slide the M.2 module into the socket at an angle of about 20º.
- **Step 5:** Push the M.2 module down and secure it with the previously removed retention screw.

## <span id="page-26-0"></span>**3.5 PCIe Mini Card Installation**

The PUZZLE-IN003A has one full-size/half-size PCIe Mini slot on the motherboard. To install a full-size module, follow the instructions below.

**Step 1:** Remove the top cover from the PUZZLE-IN003A. See **Section [3.2](#page-23-0)**.

**Step 2:** Locate the PCIe Mini slot on the motherboard (**[Figure 3-3](#page-26-1)**).

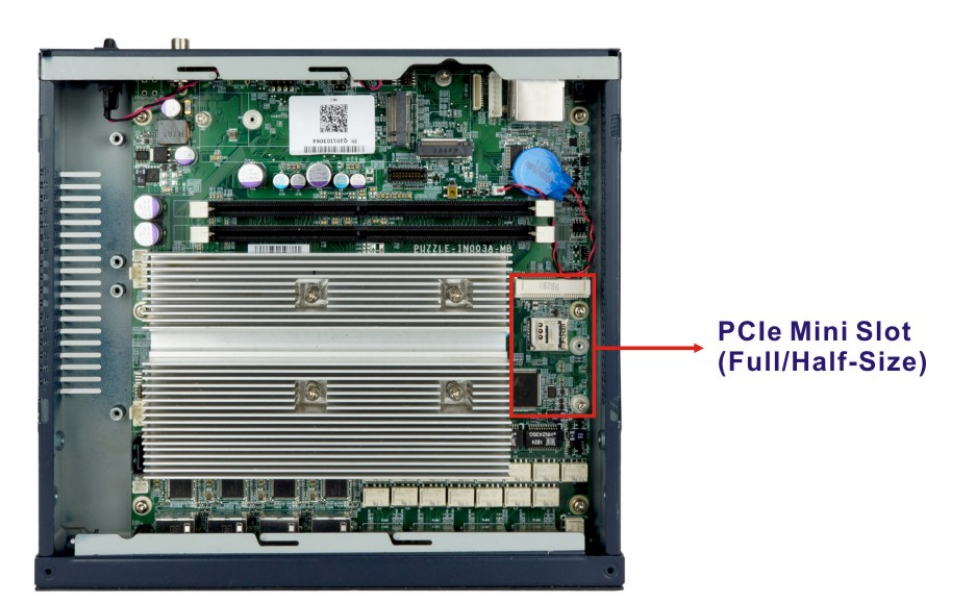

#### <span id="page-26-1"></span>**Figure 3-3: PCIe Mini Slot Location**

- **Step 3:** Remove the pre-installed retention screw from the standoff for a full-size PCIe Mini card.
- **Step 4:** Line up the notch on the card with the notch on the slot. Slide the PCIe Mini card into the socket at an angle of about 20º.
- **Step 5:** Secure the full-size PCIe Mini card with the retention screw previously removed.

#### <span id="page-27-0"></span>**3.5.1 Half-size PCIe Mini Card Installation**

Integration Corp.

The PCIe Mini slot also allows installation of a half-size PCIe Mini card. To install a half-size PCIe Mini card, please follow the steps below.

- **Step 1:** Unscrew and remove the screw and the standoff secured on the motherboard for the full-size PCIe Mini card installation.
- **Step 2:** Install the previously removed standoff to the screw hole for the half-size PCIe Mini card.
- **Step 3:** Line up the notch on the card with the notch on the slot. Slide the PCIe Mini card into the socket at an angle of about 20º.
- **Step 4:** Secure the half-size PCIe Mini card with the retention screw previously removed.

### <span id="page-27-1"></span>**3.5.2 SIM Card Installation**

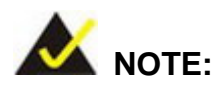

A WWAN module must be installed in the PCIe Mini slot (MINI\_PCIE1) to provide WWAN communication.

To install a SIM card, please follow the steps below.

- **Step 1:** Remove the top cover from the PUZZLE-IN003A. See **Section [3.2](#page-23-0)**.
- **Step 2:** Locate the SIM card slot on the motherboard (**[Figure](#page-28-0) 3-4**).

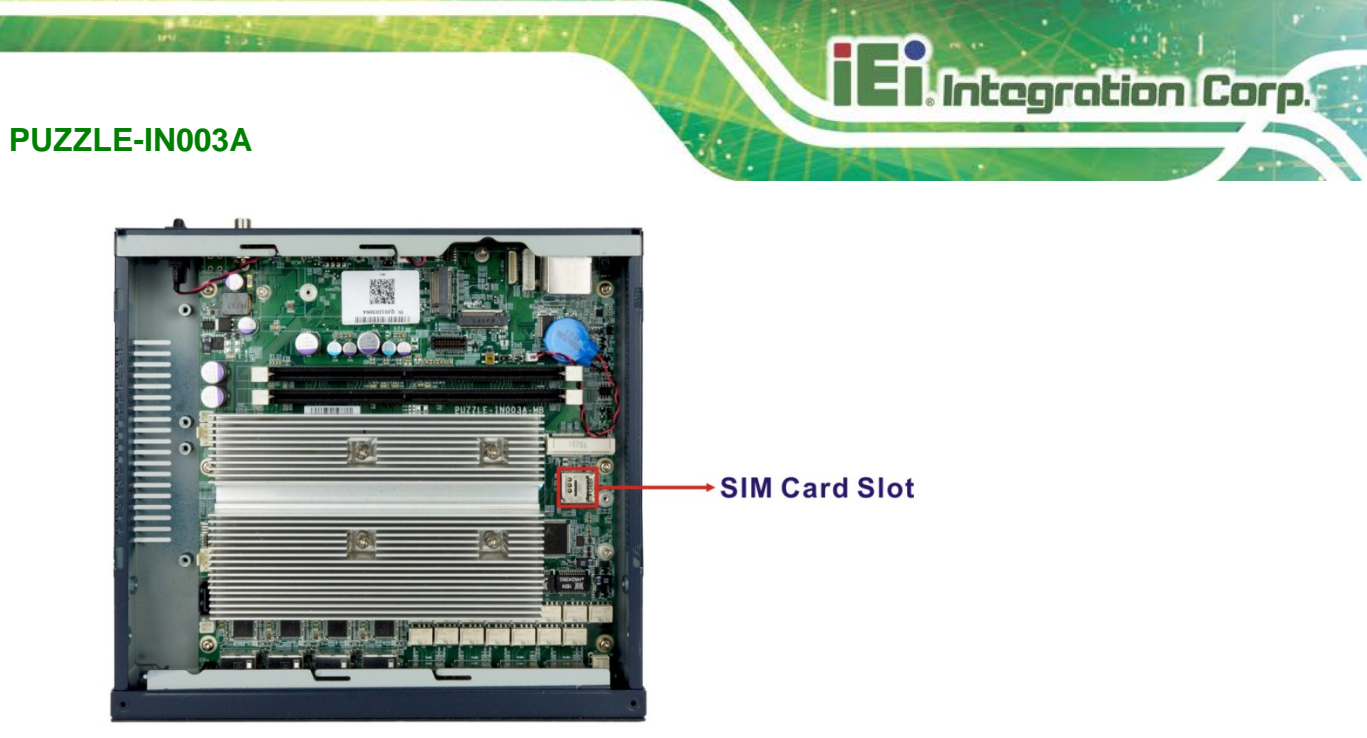

**Figure 3-4: SIM Card Slot Location**

<span id="page-28-0"></span>**Step 3:** Unlock the SIM card slot cover by sliding the cover in the direction as shown by the arrow in **[Figure](#page-28-1) 3-5**.

<span id="page-28-1"></span>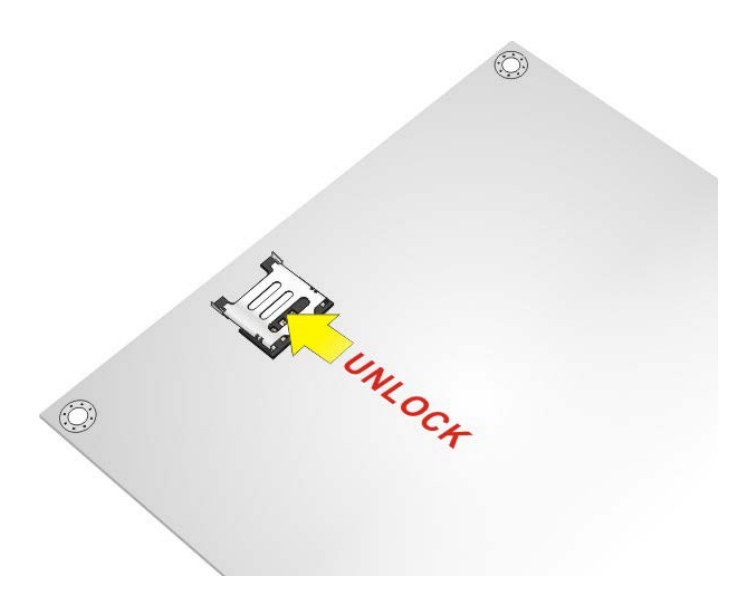

**Figure 3-5: Unlock SIM Card Slot Cover**

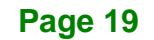

**Step 4:** Open the slot cover and place a SIM card onto the slot. The cut mark on the

corner should be facing away from the slot as shown in **[Figure](#page-29-0) 3-6**.

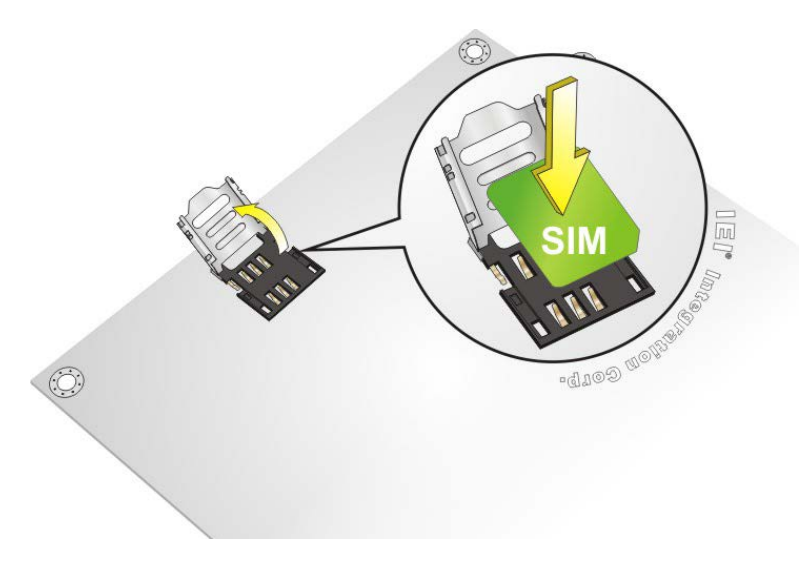

<span id="page-29-0"></span>**Figure 3-6: SIM Card Installation**

**Integration Corp.** 

**Step 5:** Close the slot cover and lock it by sliding it in the direction as shown by the **arrow in [Figure](#page-29-1) 3-7.** 

<span id="page-29-1"></span>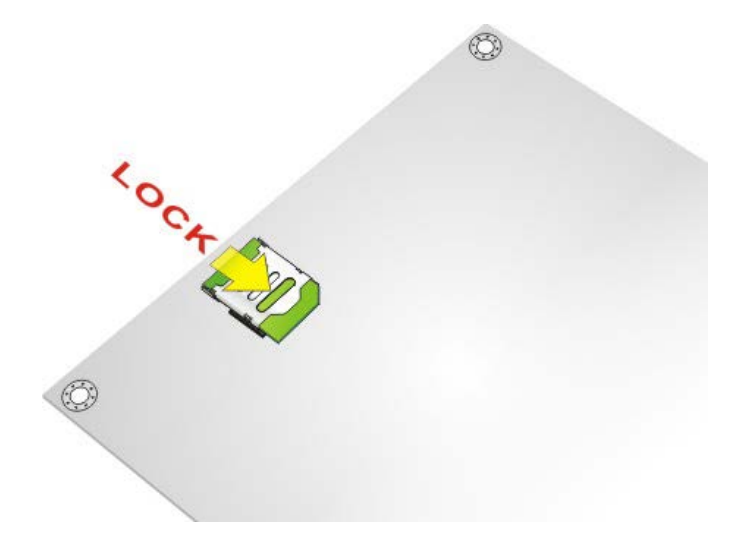

**Figure 3-7: Lock SIM Card Slot Cover**

# <span id="page-30-0"></span>**3.6 External Interface Connection**

The front panel has several external I/O ports. The pinouts of these I/O ports are listed in the following sections.

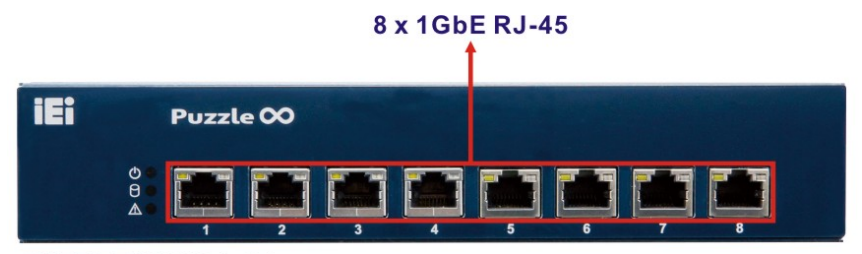

PUZZLE-IN003A-C1

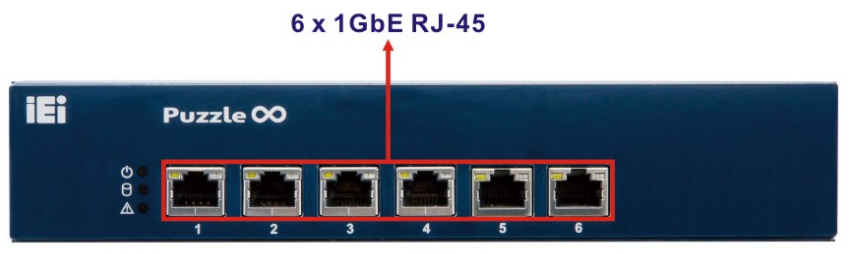

PUZZLE-IN003A-C3

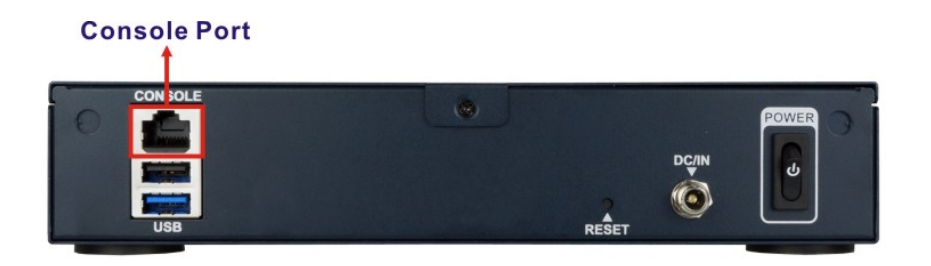

**Page 21**

# <span id="page-31-0"></span>**3.6.1 LAN Connection - 1GbE**

**Integration Corp.** 

The 1GbE LAN connectors on the front panel allow connection to an external network.

The pinouts of the LAN connectors are listed below.

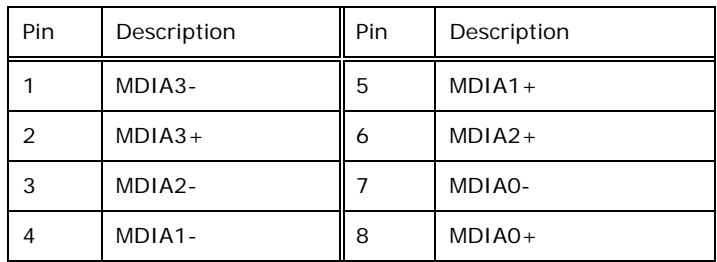

<span id="page-31-2"></span>**Table 3-1: 1GbE Port Pinouts**

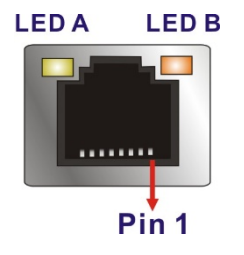

<span id="page-31-1"></span>**Figure 3-8: RJ-45 1GbE Connector**

The RJ-45 Ethernet connector has two status LEDs, one yellow and one green/orange. The yellow LED indicates activity on the port and the green/orange LED indicates the speed. See **[Table](#page-31-3) 3-2**.

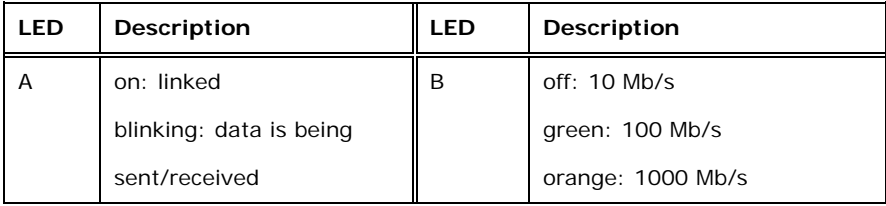

<span id="page-31-3"></span>**Table 3-2: RJ-45 1GbE Connector LEDs**

### <span id="page-32-0"></span>**3.6.2 Console Connection**

The PUZZLE-IN003A has one RJ-45 serial device connector on the front panel. The RJ-45 connector for the serial port can be identified easily as the RJ-45 for the network has two LEDs on the port, while the connectors for the serial cables don't. The pinouts of the serial port are listed below.

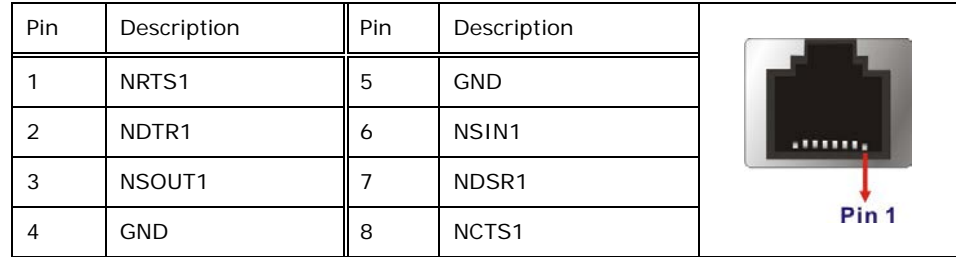

#### <span id="page-32-2"></span>**Table 3-3: RJ-45 Serial Port Pinouts**

The serial device slot (RJ-45) connects to a cable with a standard D-sub 9 connector or a USB connector (varied from SKU) at the other end.

#### <span id="page-32-1"></span>**3.6.2.1 Enable Console Port When Booting**

To configure the PUZZLE-IN003A to make it auto enable the console port when booting, follow the steps below.

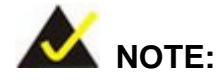

This method only works in Linux Ubuntu, the default operating system.

- **Step 1:** Use the console cable shipped with the product to connect the RJ-45 console port of the PUZZLE-IN003A with your PC.
- **Step 2:** In your PC, go to Windows **Device Manager** and check for the serial line of the connected USB serial port. In this case, it is COM3.

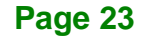

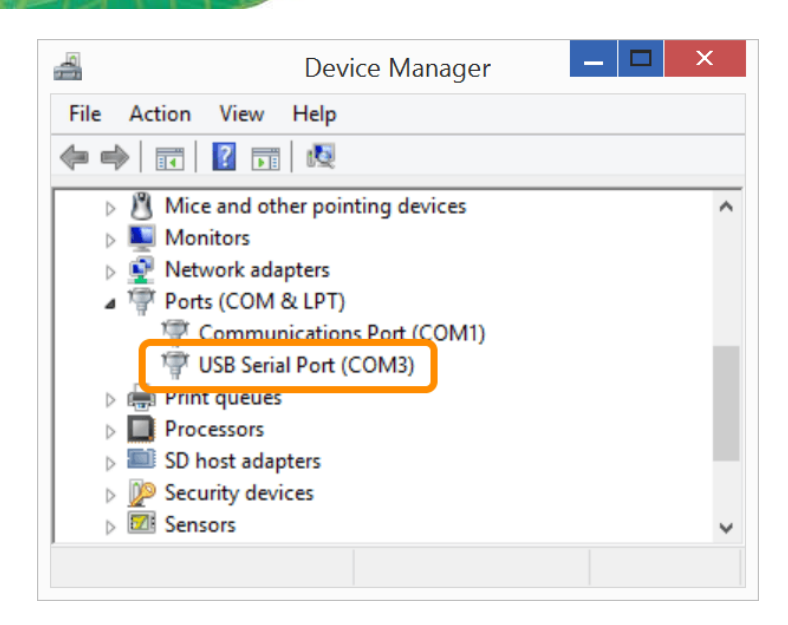

- **Step 3:** Open a serial console application, PuTTY, as an example.
- **Step 4:** Set the speed of the serial connection to "115200", and choose "Serial" for Connection Type.
- **Step 5:** Click "Open" on PuTTY.

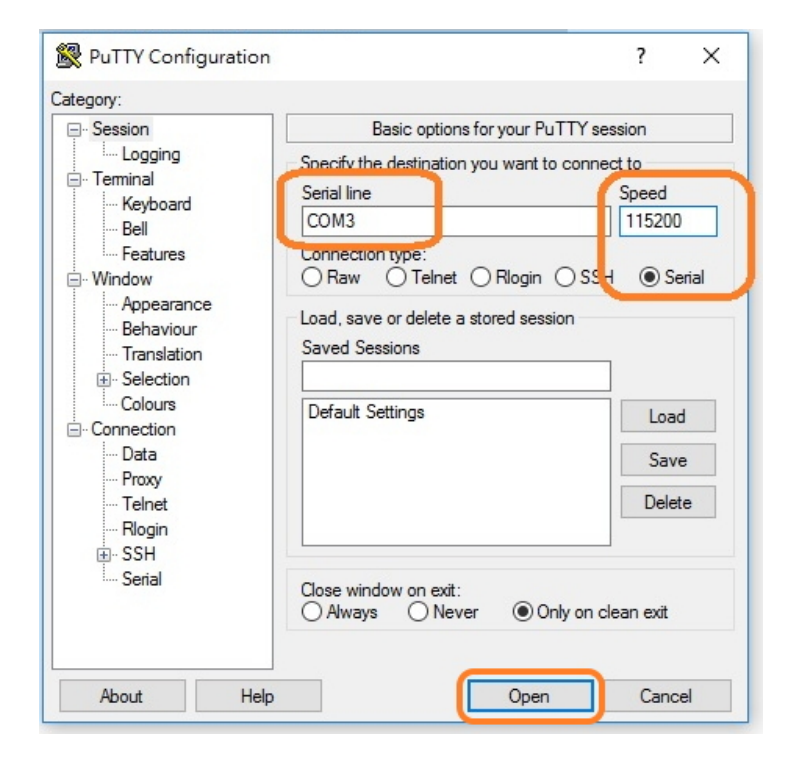

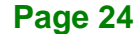

#### **Step 6:** Enter the following command:

sudo vi /lib/systemd/system/ttyS0.service

#### **Step 7:** Ensure the information shown match the followings:

[Unit]

Description=Serial Console Service

[Service] ExecStart=/sbin/getty -L 115200 ttyS0 vt102 Restart=always

[Install] WantedBy=multi-user.target

#### **Step 8:** Run the following commands one by one:

sudo systemctl daemon-reload

sudo systemctl enable ttyS0

sudo systemctl start ttyS0

### <span id="page-35-0"></span>**3.7 Mounting the System**

Integration Corp.

The PUZZLE-IN003A is shipped with two mounting brackets that support 1U rack mount. To install the mounting brackets, please follow the steps below.

- **Step 1:** Align the three retention screw holes in each bracket with the corresponding retention screw holes on the sides of the PUZZLE-IN003A.
- **Step 2:** Secure the brackets to the system by inserting three retention screws (M4<sup>\*6</sup>) into each bracket (**[Figure 3-9](#page-35-2)**). Make sure the screws are tight and on the right positions.

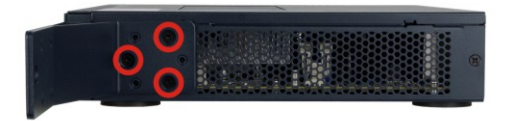

<span id="page-35-2"></span>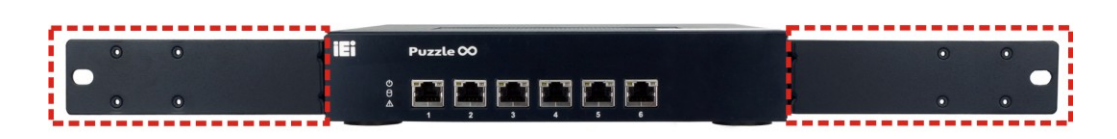

**Figure 3-9: Rack Mounting Bracket Installation**

### <span id="page-35-1"></span>**3.8 Power-On Procedure**

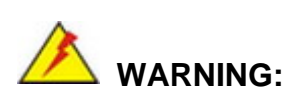

Make sure a power supply with the correct input voltage is being fed into the system. Incorrect voltages applied to the system may cause damage to the internal electronic components and may also cause injury to the user.
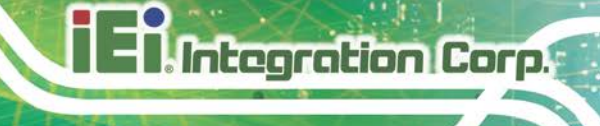

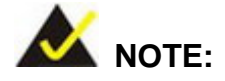

Due to the limitation of Intel® Atom® C3000 processor, the **first boot time** after installing/re-installing a memory module can be greatly affected by the capacity of the installed memory module(s). The bigger the capacity, the longer it takes. Please wait patiently.

To power-on the PUZZLE-IN003A please follow the steps below:

- **Step 1:** Connect the power adapter shipped with the PUZZLE-IN003A to the power jack on the rear panel.
- **Step 2:** Use a power cord to connect the power adapter and the power source.
- **Step 3:** Turn on the power switch to power up the system.
- **Step 4:** The power LED indicator on the front panel turns to green.
- **Step 5:** Use the following information when prompted for the username and password for login to the system.

**Username**: puzzle

**Password: admin** 

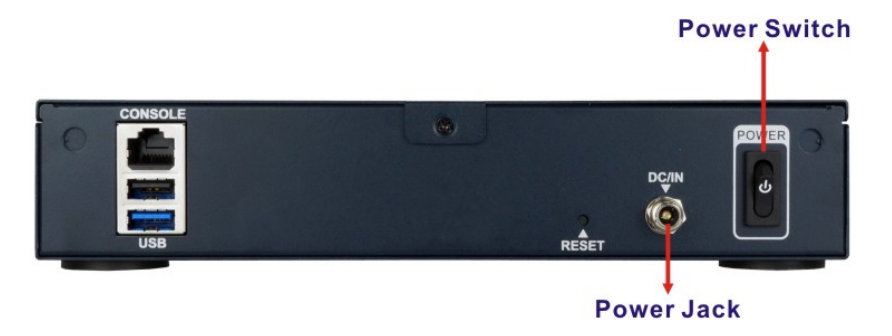

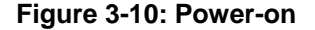

## **3.9 Resource Download**

All the resources for the PUZZLE-IN003A are available on IEI Resource Download Center [\(https://download.ieiworld.com\)](https://download.ieiworld.com/). Type PUZZLE-IN003A and press Enter to find all the relevant software, utilities, and documentation.

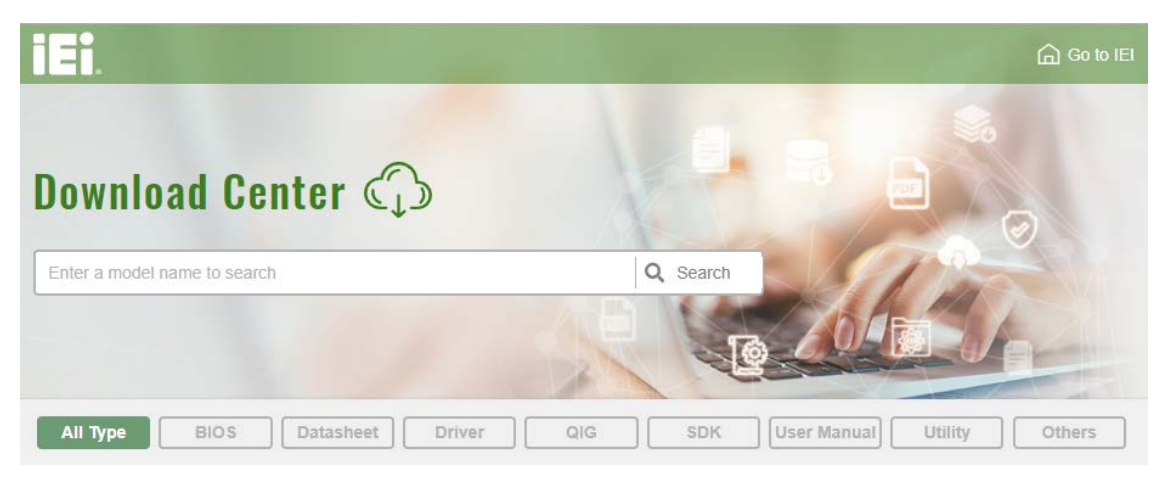

**Figure 3-11: IEI Resource Download Center**

## **3.10 System Configuration**

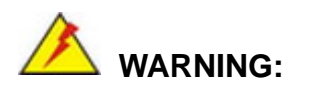

The following instructions should only be performed by an authorized and trained technician.

Before starting, please ensure that you turn off the PUZZLE-IN003A, disconnect the power cords, network cable(s), and also remove any other device/cable that is attached to the server.

Take Anti-Static precautions whenever maintenance is being carried out on the system components. Failure to take anti-static precautions can cause permanent system damage. For more details on anti-static precautions, please refer to **Section [2.1](#page-18-0)**.

## **3.10.1 Bypass Configuration in BIOS**

The PUZZLE-IN003A supports bypass. To enable/disable bypass function, configure the BIOS menu of the PUZZLE-IN003A as described below.

#### **Step 1:** Go to **IntelRCSetup South Bridge Chipset Configuration NETWORK**

#### **Configuration**.

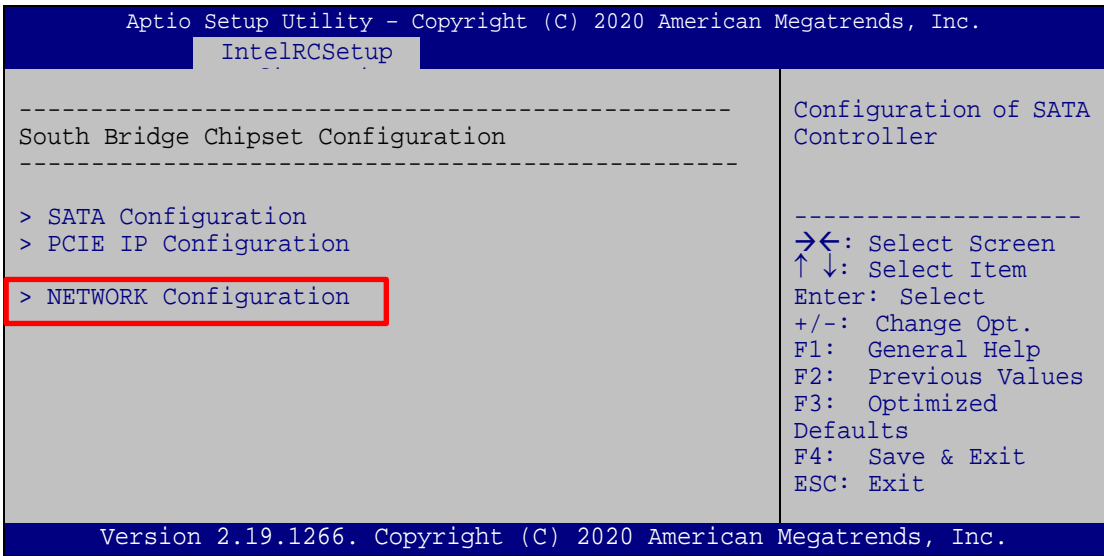

**Step 2:** The following sub-menu appears.

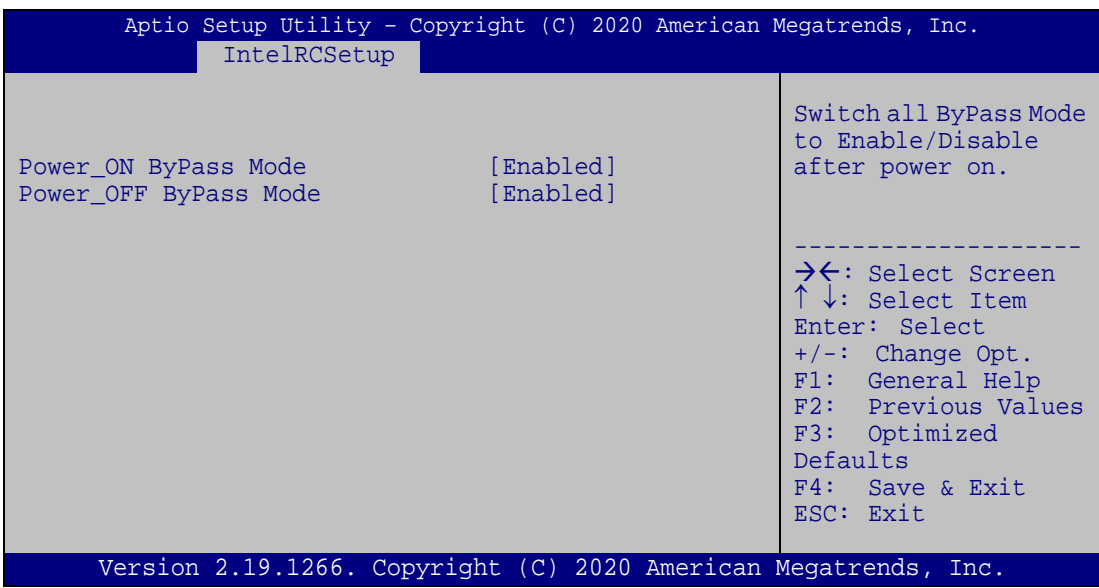

**Page 29**

#### **Step 3:** Configure the **Power\_ON ByPass Mode** and the **Power\_OFF ByPass Mode**

BIOS options to enable/disable bypass function.

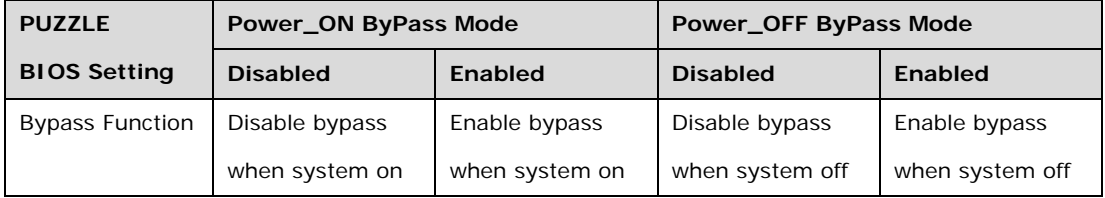

**Step 4:** Press **F4** to save and exit the BIOS menu. The PUZZLE-IN003A will reboot with the new settings.

## **3.10.2 Jumper Settings**

To configure the jumper settings, please follow the steps below.

- **Step 1:** Remove the top cover. See **Section [3.2](#page-23-0)**.
- **Step 2:** Locate the jumper/switch on the embedded motherboard.
- **Step 3:** Make the jumper settings in accordance with the settings described and defined in the following sections.

## **3.10.2.1 Clear CMOS**

If the PUZZLE-IN003A fails to boot due to improper BIOS settings, the clear CMOS button clears the CMOS data and resets the system BIOS information. To do this, push the clear CMOS button for a few seconds.

The clear CMOS button location is shown in **[Figure 3-12](#page-40-0)** below.

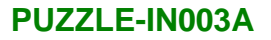

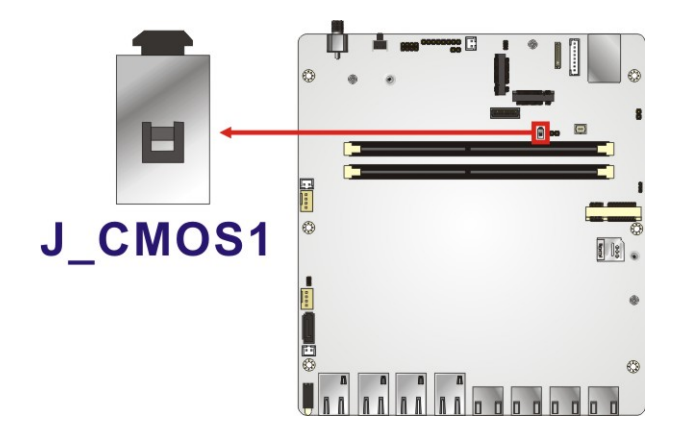

**Figure 3-12: Clear CMOS Button Location**

## <span id="page-40-0"></span>**3.10.2.2 Flash Descriptor Security Override Jumper**

The Flash Descriptor Security Override jumper (J\_FLASH1) allows to enable or disable the ME firmware update.

**Integration Corp.** 

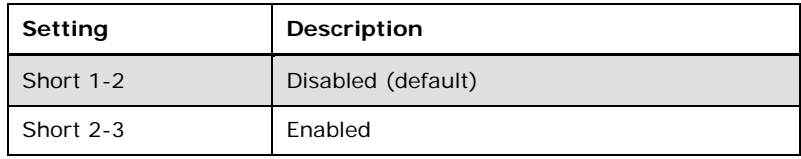

**Table 3-4: Flash Descriptor Security Override Jumper Settings**

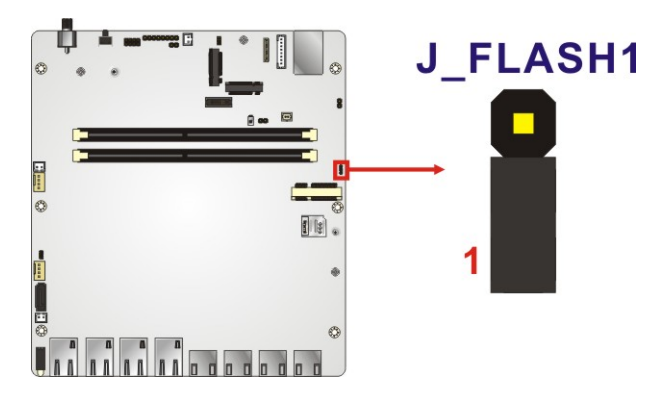

#### **Figure 3-13: Flash Descriptor Security Override Jumper Location**

To update the ME firmware, please follow the steps below.

- **Step 1:** Before turning on the system power, short the Flash Descriptor Security Override jumper.
- **Step 2:** Update the BIOS and ME firmware, and then turn off the system power.
- **Step 3:** Remove the metal clip on the Flash Descriptor Security Override jumper.
- **Step 4:** Restart the system. The system will reboot 2 ~ 3 times to complete the ME firmware update.

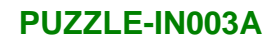

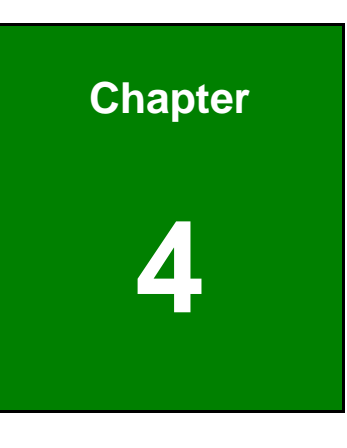

**1 - A** Integration Corp.

**4 BIOS**

**Page 33**

## **4.1 Introduction**

The BIOS is programmed onto the BIOS chip. The BIOS setup program allows changes to certain system settings. This chapter outlines the options that can be changed.

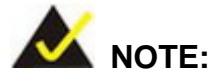

Some of the BIOS options may vary throughout the life cycle of the product and are subject to change without prior notice.

## **4.1.1 Starting Setup**

The UEFI BIOS is activated when the computer is turned on. The setup program can be activated in one of two ways.

- 1. Press the **DEL** key as soon as the system is turned on or
- 2. Press the **DEL** key when the "**Press DEL to enter SETUP**" message appears on the screen.

If the message disappears before the **DEL** key is pressed, restart the computer and try again.

## **4.1.2 Using Setup**

Use the arrow keys to highlight items, press **ENTER** to select, use the PageUp and PageDown keys to change entries, press **F1** for help and press **ESC** to quit. Navigation keys are shown in **[Table](#page-44-0) 4-1**.

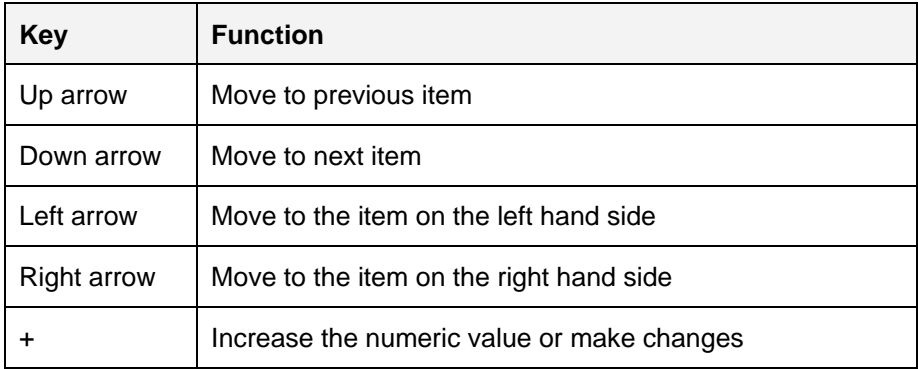

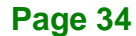

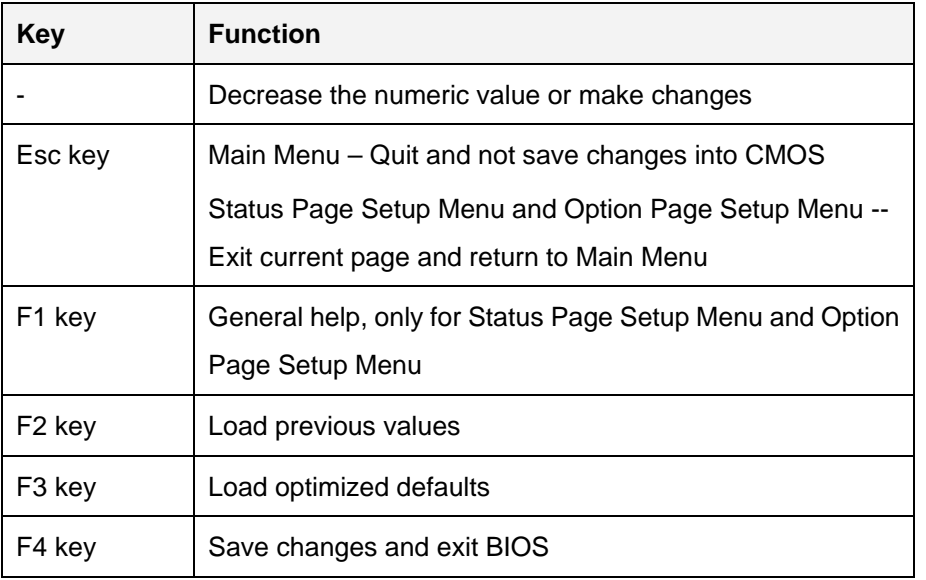

<span id="page-44-0"></span>**Table 4-1: BIOS Navigation Keys**

## **4.1.3 Getting Help**

When **F1** is pressed a small help window describing the appropriate keys to use and the possible selections for the highlighted item appears. To exit the Help Window press **ESC** or the **F1** key again.

## **4.1.4 Unable to Reboot after Configuration Changes**

If the computer cannot boot after changes to the system configuration is made, CMOS defaults. Use the clear CMOS button described in **Chapter 3**.

## **4.1.5 BIOS Menu Bar**

The **menu bar** on top of the BIOS screen has the following main items:

- Main Changes the basic system configuration.
- Advanced Changes the advanced system settings.
- $\blacksquare$  IntelRCSetup Changes the CPU and chipset settings.
- Security Sets User and Supervisor Passwords.
- Boot Changes the system boot configuration.
- Save & Exit Selects exit options and loads default settings

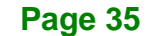

The following sections completely describe the configuration options found in the menu items at the top of the BIOS screen and listed above.

## **4.2 Main**

The **Main** BIOS menu (**BIOS [Menu](#page-45-0) 1**) appears when the **BIOS Setup** program is entered. The **Main** menu gives an overview of the basic system information.

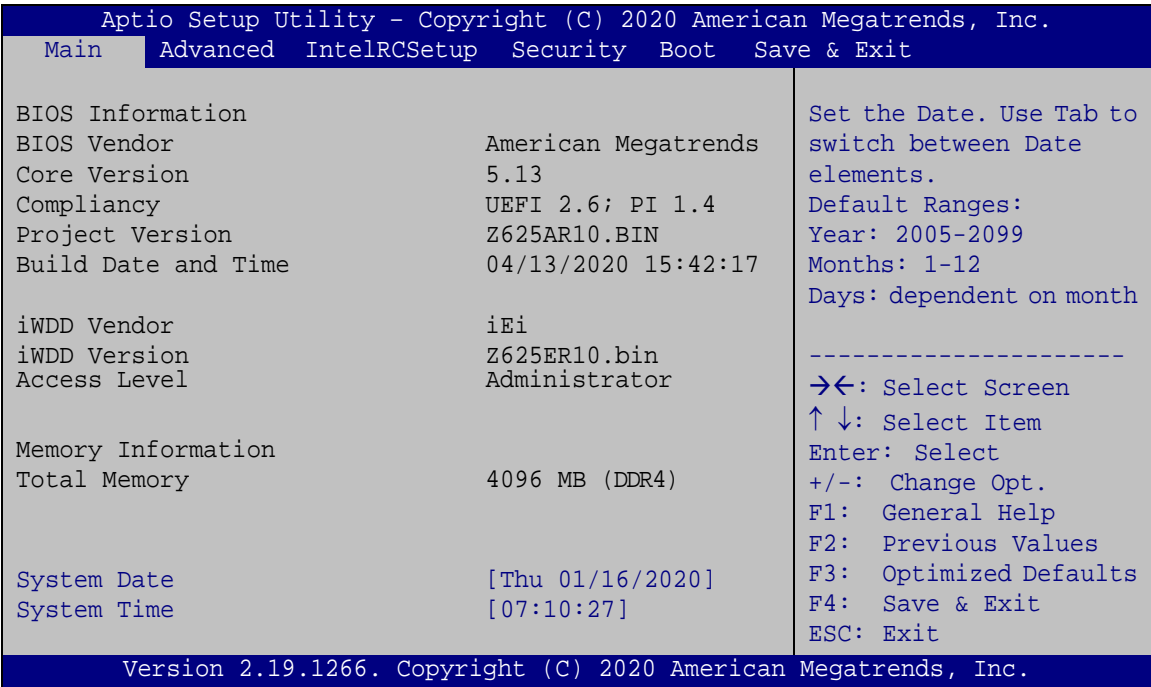

#### <span id="page-45-0"></span>**BIOS Menu 1: Main**

The **Main** menu has two user configurable fields:

## **→** System Date [xx/xx/xx]

Use the **System Date** option to set the system date. Manually enter the day, month and year.

## **→** System Time [xx:xx:xx]

Use the **System Time** option to set the system time. Manually enter the hours, minutes and seconds.

## **4.3 Advanced**

Use the **Advanced** menu (**BIOS [Menu](#page-46-0) 2**) to configure the CPU and peripheral devices through the following sub-menus:

# **WARNING!**

Setting the wrong values in the sections below may cause the system to malfunction. Make sure that the settings made are compatible with the hardware.

| Aptio Setup Utility - Copyright (C) 2020 American Megatrends, Inc.<br>Main                                         | Advanced IntelRCSetup Security | <b>Boot</b> | Save & Exit                                                                                                    |
|----------------------------------------------------------------------------------------------------|--------------------------------|-------------|----------------------------------------------------------------------------------------------------|
| Restore AC Power Loss<br>mPCIe Function Select<br>> Trusted Computing                                              | [Last State]<br>[PCIE]         |             | Select AC power state<br>when power is re-applied<br>after a power failure.                                                                                          |
| > IT8528 Super IO Configuration<br>> iWDD H/M Monitor<br>> Serial Port Console Redirection<br>> NVMe Configuration |                                |             | $\rightarrow$ $\leftarrow$ : Select Screen<br>$\uparrow \downarrow$ : Select Item<br>Enter: Select<br>$+/-$ : Change Opt.<br>F1: General Help<br>F2: Previous Values |
| Version 2.19.1266. Copyright (C) 2020 American Megatrends, Inc.                                                    |                                |             | F3: Optimized Defaults<br>F4: Save & Exit<br>ESC: Exit                                                                                                    |

<span id="page-46-0"></span>**BIOS Menu 2: Advanced**

#### **Restore AC Power Loss [Last State]**

Use the **Restore AC Power Loss** BIOS option to specify what state the system returns to if there is a sudden loss of power to the system.

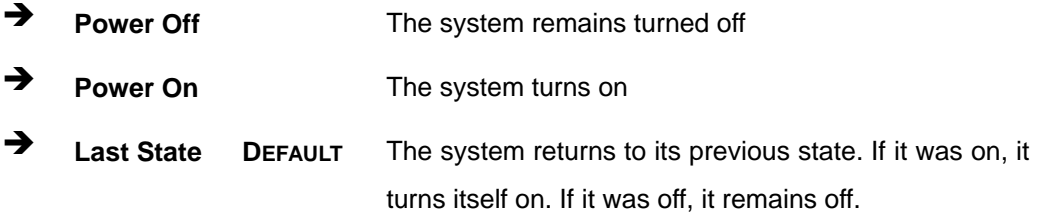

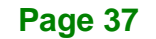

#### **mPCIe Function Select [PCIE]**

Use the **mPCIe Function Select** BIOS option to configure PCIe Mini as PCIe or mSATA devices.

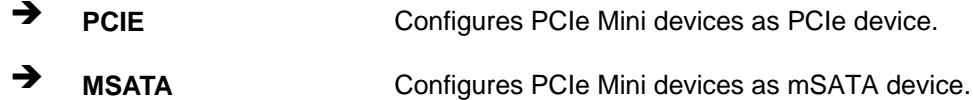

## **4.3.1 Trusted Computing**

Use the **Trusted Computing** menu (**BIOS [Menu](#page-47-0) 3**) to configure settings related to the Trusted Computing Group (TCG) Trusted Platform Module (TPM).

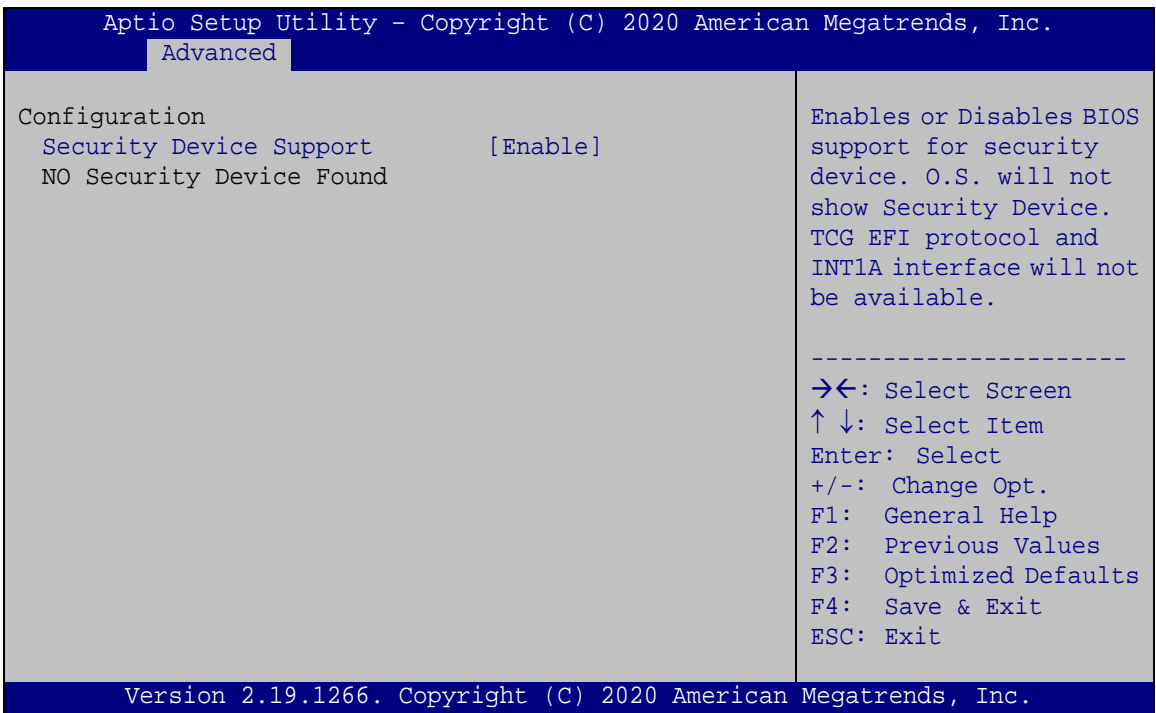

<span id="page-47-0"></span>**BIOS Menu 3: Trusted Computing**

**Security Device Support [Enable]**

Use the **Security Device Support** option to configure support for the TPM.

- **Disable** TPM support is disabled.
- **Enable DEFAULT** TPM support is enabled.

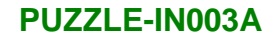

## **4.3.2 IT8528 Super IO Configuration**

Use the **IT8528 Super IO Configuration** menu (**BIOS [Menu](#page-48-0) 4**) to set or change the configurations for the parallel ports and serial ports.

| Aptio Setup Utility - Copyright (C) 2020 American Megatrends, Inc.<br>Advanced |                                                                                                    |
|--------------------------------------------------------------------------------|----------------------------------------------------------------------------------------------------|
| IT8528 Super IO Configuration<br>IT8528<br>Super IO Chip                       | Set Parameters of Serial<br>Port 1 (COMA)                                                                                                    |
| > Serial Port 1 Configuration                                                  | $\rightarrow$ $\leftarrow$ : Select Screen<br>$\uparrow \downarrow$ : Select Item<br>Enter: Select<br>$+/-$ : Change Opt.<br>F1: General Help<br>F2: Previous Values<br>F3: Optimized Defaults<br>$F4:$ Save & Exit<br>ESC: Exit |
| Version 2.19.1266. Copyright (C) 2020 American Megatrends, Inc.                |                                                                                                    |

<span id="page-48-0"></span>**BIOS Menu 4: IT8528 Super IO Configuration**

## **4.3.2.1 Serial Port 1 Configuration**

Use the **Serial Port 1 Configuration** menu (**BIOS [Menu](#page-48-1) 5**) to configure the serial port n.

| Aptio Setup Utility - Copyright (C) 2020 American Megatrends, Inc.<br>Advanced |                                |                                                                                                    |
|--------------------------------------------------------------------------------|--------------------------------|----------------------------------------------------------------------------------------------------|
| Serial Port n Configuration<br>Serial Port                                     |                                | Enable or Disable Serial<br>Port (COM)                                                                                                    |
| Device Settings                                                                | [Enabled]<br>$IO=3F8h; IRO=10$ |                                                                                                    |
|                                                                                |                                | $\rightarrow$ $\leftarrow$ : Select Screen<br>$\uparrow \downarrow$ : Select Item<br>Enter: Select<br>$+/-$ : Change Opt.<br>F1: General Help<br>F2: Previous Values<br>F3: Optimized Defaults<br>F4: Save & Exit<br>ESC: Exit |
| Version 2.19.1266. Copyright (C) 2020 American Megatrends, Inc.                |                                |                                                                                                    |

<span id="page-48-1"></span>**BIOS Menu 5: Serial Port 1 Configuration Menu**

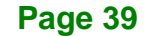

## **Serial Port [Enabled]**

Use the **Serial Port** option to enable or disable the serial port.

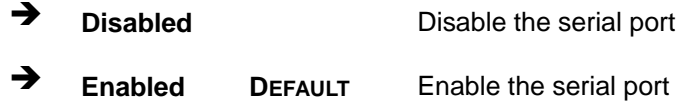

## **4.3.3 iWDD H/W Monitor**

The **iWDD H/W Monitor** menu (**BIOS [Menu](#page-49-0) 6**) contains the fan configuration submenu, and displays the system temperature and CPU fan speed.

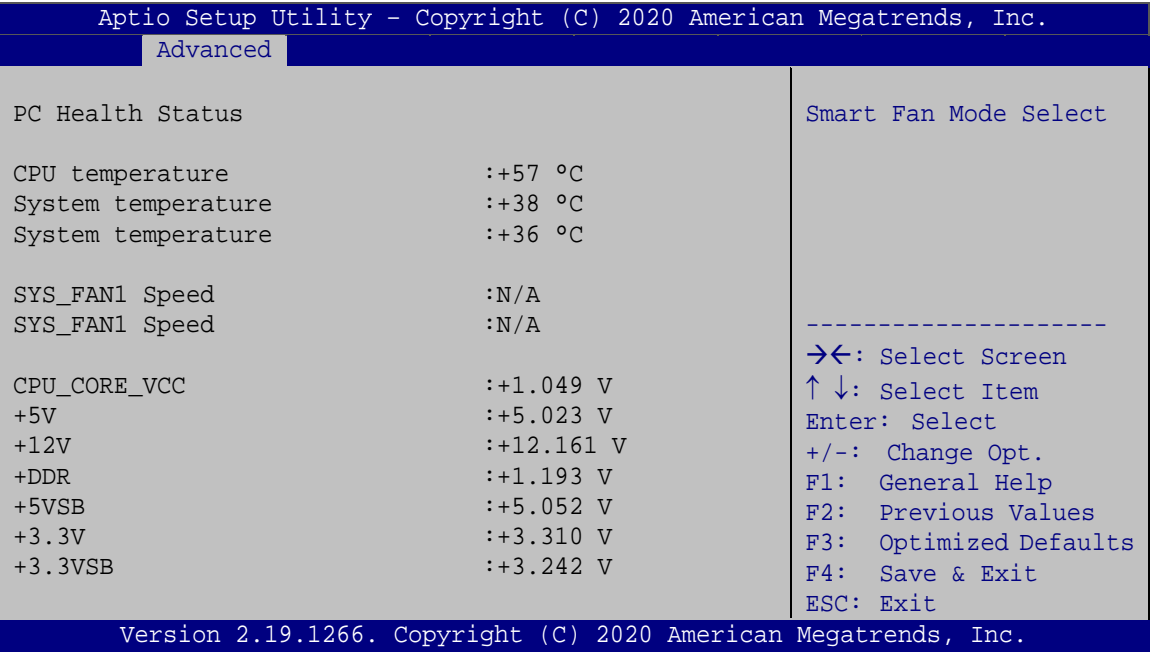

<span id="page-49-0"></span>**BIOS Menu 6: iWDD H/W Monitor**

#### **PC Health Status**

The following system parameters and values are shown. The system parameters that are monitored are:

- Temperatures:
	- o CPU Temperature
	- o System Temperatures

**Page 40**

- Voltages:
	- o CPU\_CORE\_VCC
	- o +5V
	- o +12V
	- o DDR
	- o +5VSB
	- o +3.3V
	- o +3.3VSB

## **4.3.4 Serial Port Console Redirection**

The **Serial Port Console Redirection** menu (**BIOS [Menu](#page-50-0) 7**) allows the console redirection options to be configured. Console redirection allows users to maintain a system remotely by re-directing keyboard input and text output through the serial port.

| Aptio Setup Utility - Copyright (C) 2020 American Megatrends, Inc.<br>Advanced |                                                                                                    |  |
|--------------------------------------------------------------------------------|----------------------------------------------------------------------------------------------------|--|
| COM1<br>Console Redirection<br>[Enabled]<br>> Console Redirection Settings     | Console Redirection<br>Enable or Disable                                                                                                    |  |
| Legacy Console Redirection<br>> Legacy Console Redirection Settings            | $\rightarrow$ $\leftarrow$ : Select Screen<br>$\uparrow \downarrow$ : Select Item<br>Enter: Select<br>$+/-$ : Change Opt.<br>F1: General Help<br>F2: Previous Values<br>F3: Optimized Defaults<br>F4: Save & Exit<br>ESC: Exit |  |
| Version 2.19.1266. Copyright (C) 2020 American Megatrends, Inc.                |                                                                                                    |  |

<span id="page-50-0"></span>**BIOS Menu 7: Serial Port Console Redirection**

## Integration Corp.

## **PUZZLE-IN003A**

#### **Console Redirection [Enabled]**

Use **Console Redirection** option to enable or disable the console redirection function.

- **Disabled** Disabled **Disabled** the console redirection function
- **Enabled DEFAULT** Enabled the console redirection function

The following options are available in the **Console Redirection Settings** submenu when the **Console Redirection** option is enabled.

#### **Terminal Type [ANSI]**

Use the **Terminal Type** option to specify the remote terminal type.

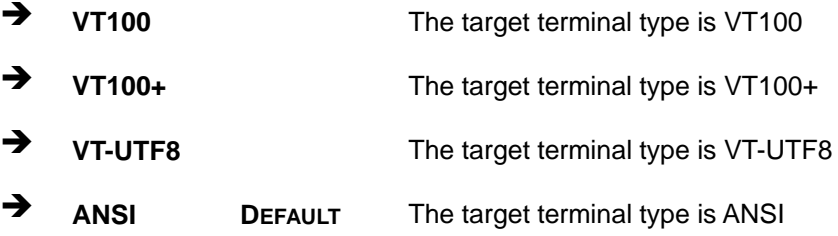

#### **Bits per second [115200]**

Use the **Bits per second** option to specify the serial port transmission speed. The speed must match the other side. Long or noisy lines may require lower speeds.

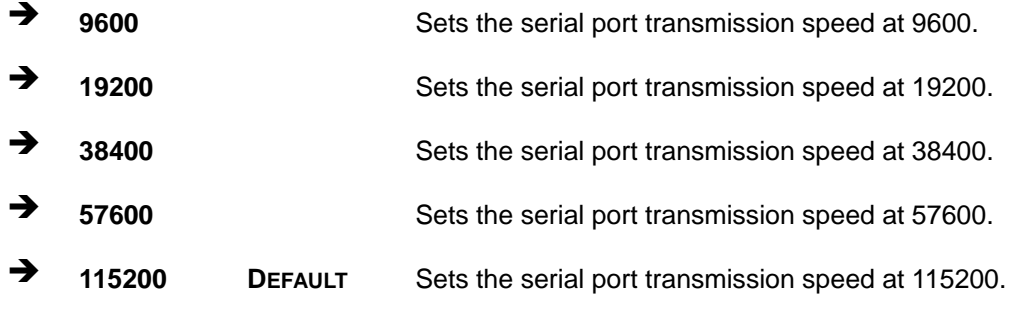

#### **Data Bits [8]**

Use the **Data Bits** option to specify the number of data bits.

**7** T Sets the data bits at 7.

**Page 42**

## **Parity [None]**

Use the **Parity** option to specify the parity bit that can be sent with the data bits for detecting the transmission errors.

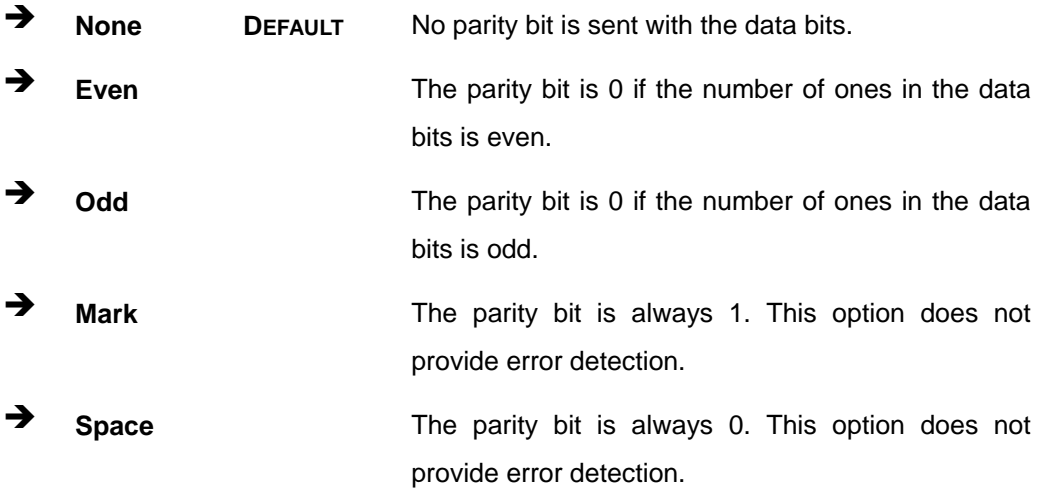

#### **Stop Bits [1]**

Use the **Stop Bits** option to specify the number of stop bits used to indicate the end of a serial data packet. Communication with slow devices may require more than 1 stop bit.

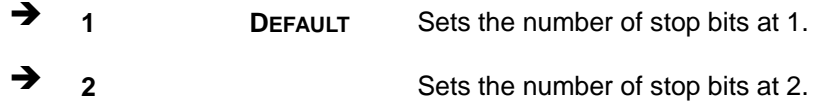

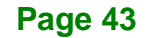

## **4.3.4.1 Legacy Console Redirection Settings**

The **Legacy Console Redirection Settings** menu (**BIOS [Menu](#page-53-0) 8**) allows the legacy console redirection options to be configured.

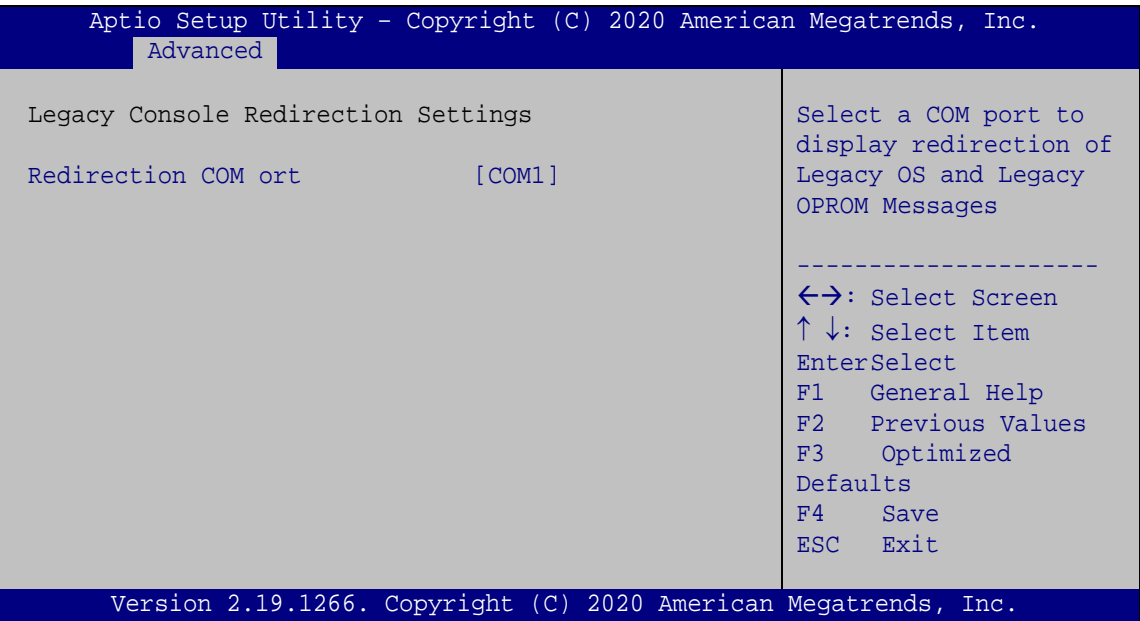

<span id="page-53-0"></span>**BIOS Menu 8: Legacy Console Redirection Settings**

#### **Redirection COM Port [COM1]**

Use the **Redirection COM Port** option to specify a COM port to display redirection of legacy OS and legacy OPROM messages. The options include:

COM1 **DEFAULT**

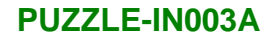

## **4.3.5 NVMe Configuration**

Use the **NVMe Configuration** menu (**BIOS [Menu](#page-54-0) 9**) to change and/or set the configuration of the NVMe devices installed in the system.

| Aptio Setup Utility - Copyright (C) 2020 American Megatrends, Inc.<br>Advanced |                                                                                                    |
|--------------------------------------------------------------------------------|----------------------------------------------------------------------------------------------------|
| NVMe Controller and Drive information<br>No NVME Device Found                  | $\leftrightarrow$ : Select Screen<br>$\uparrow \downarrow$ : Select Item<br>EnterSelect<br>F1 General Help<br>F2 Previous Values<br>F3 Optimized<br>Defaults<br>F4<br>Save<br>ESC Exit |
| Version 2.19.1266. Copyright (C) 2016 American Megatrends, Inc.                |                                                                                                    |

<span id="page-54-0"></span>**BIOS Menu 9: NVMe Configuration**

## **4.4 IntelRCSetup**

Use the **IntelRCSetup** menu (**BIOS [Menu](#page-54-1) 10**) to configure the CPU and the chipset through the following sub-menus:

| Aptio Setup Utility - Copyright (C) 2020 American Megatrends, Inc.                                        |                                                                                                    |  |
|----------------------------------------------------------------------------------------------------|----------------------------------------------------------------------------------------------------|--|
| Security<br>Advanced I<br>Main<br>IntelRCSetup<br>Boot                                                    | Save & Exit                                                                                                    |  |
| > Processor Configuration<br>> North Bridge Chipset Configuration<br>> South Bridge Chipset Configuration | Displays and provides<br>option to change the<br>Processor Settings                                                                                                    |  |
|                                                                                                    | $\rightarrow$ $\leftarrow$ : Select Screen<br>$\uparrow \downarrow$ : Select Item<br>Enter: Select<br>$+/-$ : Change Opt.<br>F1: General Help<br>F2: Previous Values<br>F3: Optimized Defaults<br>$F4:$ Save & Exit<br>ESC: Exit |  |
| Version 2.19.1266. Copyright (C) 2020 American Megatrends, Inc.                                           |                                                                                                    |  |

<span id="page-54-1"></span>**BIOS Menu 10: IntelRCSetup**

## **4.4.1 Processor Configuration**

**Integration Corp.** 

Use the **Processor Configuration** menu (**BIOS [Menu](#page-55-0) 11**) to view detailed CPU specifications or enable the Intel Virtualization Technology.

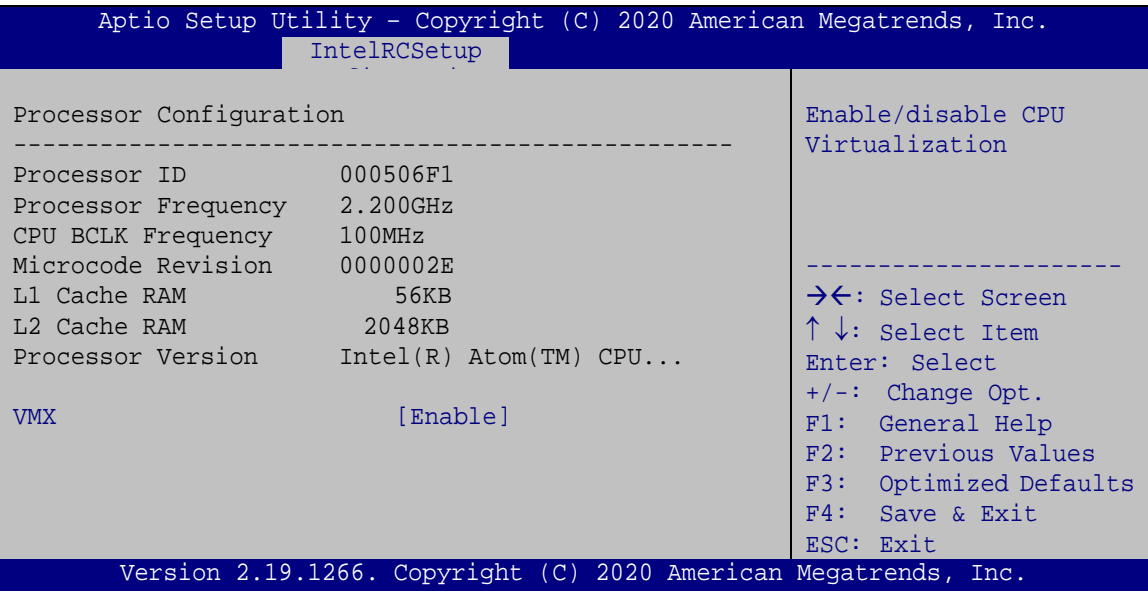

<span id="page-55-0"></span>**BIOS Menu 11: Processor Configuration**

#### **VMX [Enable]**

Use the **VMX** option to enable or disable virtualization on the system. When combined with third party software, Intel® Virtualization technology allows several OSs to run on the same system at the same time.

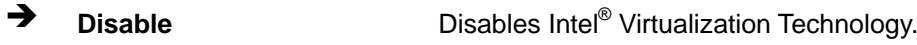

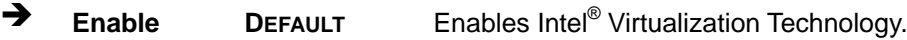

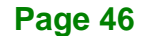

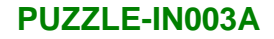

## **4.4.1 North Bridge Chipset Configuration**

Use the **North Bridge Chipset Configuration** menu (**BIOS [Menu](#page-56-0) 12**) to view detailed memory specifications or enable/disable Intel VT-d.

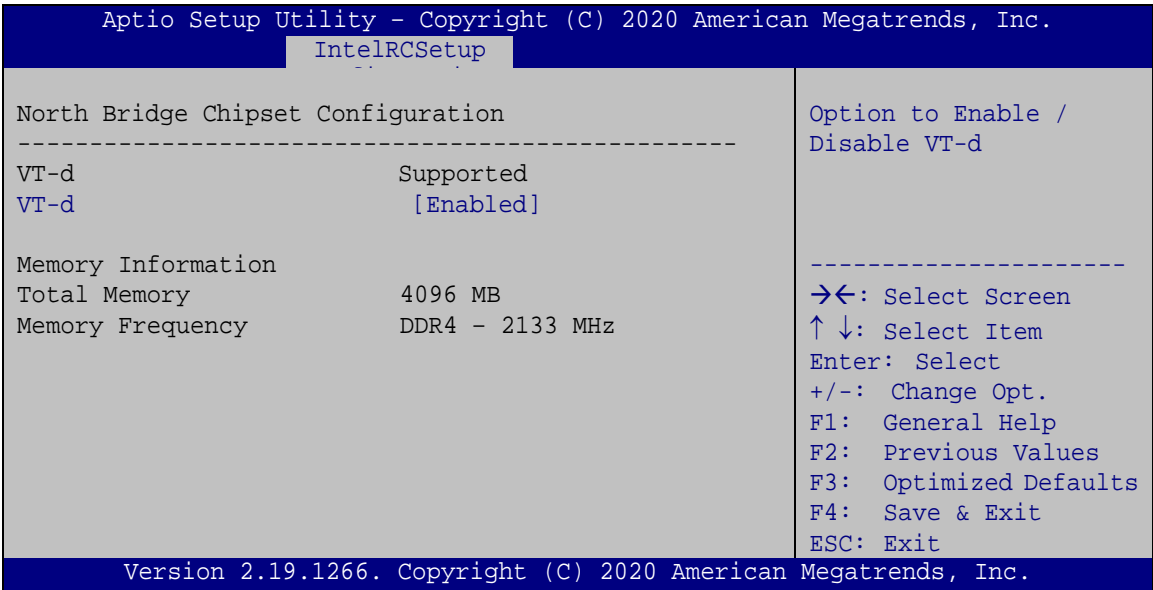

<span id="page-56-0"></span>**BIOS Menu 12: North Bridge Chipset Configuration**

## **VT-d [Enabled]**

Use the **VT-d** option to enable or disable VT-d support.

- **Disabled** Disables VT-d support.
- **Enabled DEFAULT** Enables VT-d support.

## **4.4.1 South Bridge Chipset Configuration**

Use the **South Bridge Chipset Configuration** menu (**BIOS [Menu](#page-57-0) 13**) to configure SATA devices or PCIe interfaces.

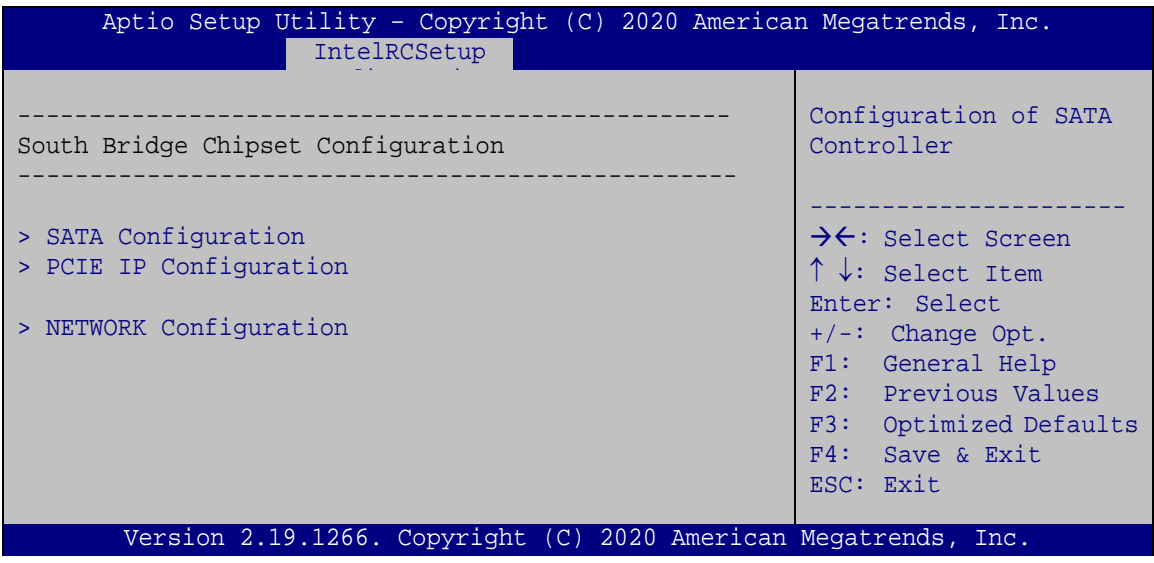

<span id="page-57-0"></span>**BIOS Menu 13: South Bridge Chipset Configuration**

## **4.4.1.1 SATA Configuration**

Use the **SATA Configuration** menu (**BIOS [Menu](#page-57-1) 14**) to change and/or set the configuration of the SATA device installed in the system.

| Aptio Setup Utility - Copyright (C) 2020 American Megatrends, Inc.<br>IntelRCSetup |                                                                                                    |
|------------------------------------------------------------------------------------|----------------------------------------------------------------------------------------------------|
| $>$ SATA 1                                                                         | Configuration of SATA<br>controller                                                                                                    |
|                                                                                    | $\rightarrow$ $\leftarrow$ : Select Screen<br>$\uparrow \downarrow$ : Select Item<br>Enter: Select<br>$+/-$ : Change Opt.<br>F1: General Help<br>F2: Previous Values<br>F3: Optimized Defaults<br>F4: Save & Exit<br>ESC: Exit |
| Version 2.19.1266. Copyright (C) 2020 American Megatrends, Inc.                    |                                                                                                    |

<span id="page-57-1"></span>**BIOS Menu 14: SATA Configuration**

**Page 48**

#### **Enable/disable port [Enabled]**

Use the **Enable/disable port** option to configure the SATA controller.

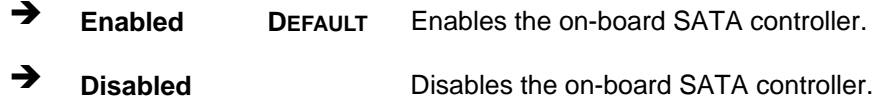

#### **Hot Plug [Disabled]**

Use the **Hot Plug** option to enable or disable the hot plug function.

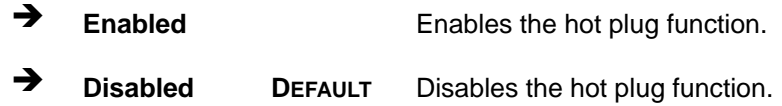

## **4.4.1.2 PCIE IP Configuration**

Use the **PCIE IP Configuration** menu (**BIOS [Menu](#page-58-0) 15**) to change and/or set the configuration of the PCIe interfaces.

| Aptio Setup Utility - Copyright (C) 2020 American Megatrends, Inc.<br>IntelRCSetup |                                                                                                    |
|------------------------------------------------------------------------------------|----------------------------------------------------------------------------------------------------|
| > M2 CN1<br>> MINI PCIE1<br>> M2 M1                                                | Configuration of PCI<br>Express Root Port                                                                                                    |
|                                                                                    | $\rightarrow$ $\leftarrow$ : Select Screen<br>$\uparrow \downarrow$ : Select Item<br>Enter: Select<br>$+/-$ : Change Opt.<br>F1: General Help<br>F2: Previous Values<br>F3: Optimized Defaults<br>F4:<br>Save & Exit<br>ESC: Exit |
| Version 2.19.1266. Copyright (C) 2020 American Megatrends, Inc.                    |                                                                                                    |

<span id="page-58-0"></span>**BIOS Menu 15: PCIE IP Configuration**

#### **Link Speed [Gen3]**

Use the **Link Speed** option to configure the PCIe slot speed.

- Gen1
- Gen2
- Gen3 **DEFAULT**

## **4.4.1.3 Network Configuration**

Use the **Network Configuration** menu (**BIOS [Menu](#page-59-0) 16**) to configure the bypass settings.

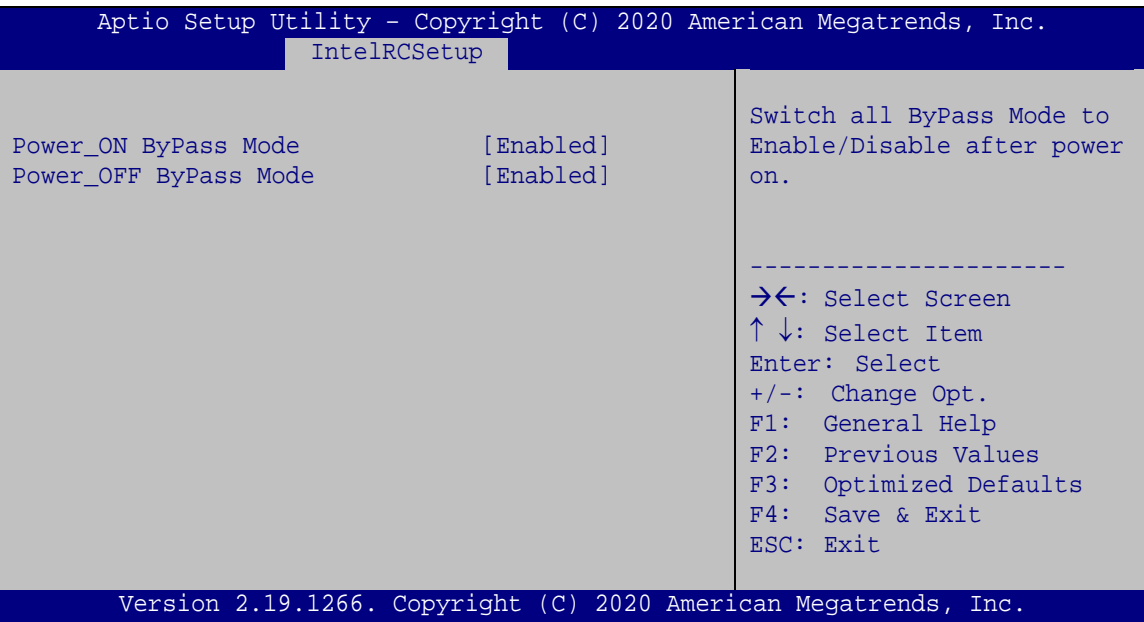

<span id="page-59-0"></span>**BIOS Menu 16: Network Configuration**

#### **Power\_ON ByPass Mode [Enabled]**

Use the **Power\_ON ByPass Mode** option to enable or disable bypass function when the PUZZLE-IN003A is on.

**Disabled** Bypass is disabled when the system is on. **Enabled DEFAULT** Bypass is enabled when the system is on.

#### **Power\_OFF ByPass Mode [Enabled]**

Use the **Power\_OFF ByPass Mode** option to enable or disable bypass function when the PUZZLE-IN003A is off.

- **Disabled** Bypass is disabled when the system is off.
- **Enabled DEFAULT** Bypass is enabled when the system is off.

## **4.5 Security**

Use the **Security** menu (**BIOS [Menu](#page-60-0) 17**) to set system and user passwords.

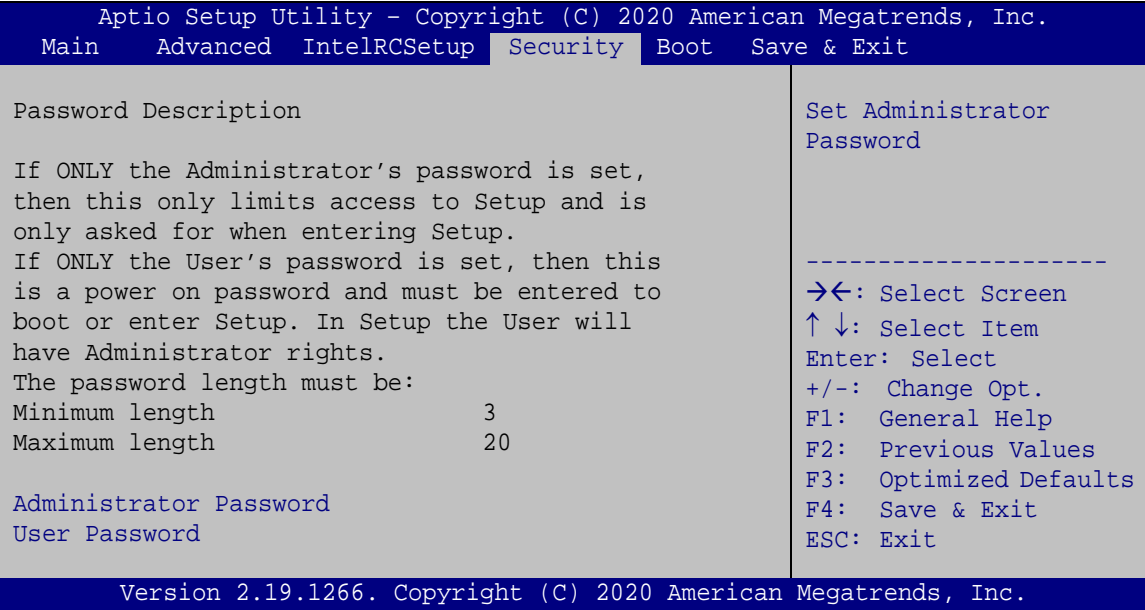

<span id="page-60-0"></span>**BIOS Menu 17: Security**

#### **Administrator Password**

Use the **Administrator Password** to set or change a administrator password.

#### **User Password**

Use the **User Password** to set or change a user password.

**Page 51**

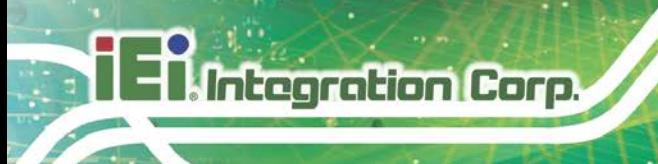

## **4.6 Boot**

Use the **Boot** menu (**BIOS [Menu](#page-61-0) 18**) to configure system boot options.

| Aptio Setup Utility - Copyright (C) 2020 American Megatrends, Inc.<br>Main | Advanced IntelRCSetup Security Boot Save & Exit |                                                                                          |
|----------------------------------------------------------------------------|-------------------------------------------------|------------------------------------------------------------------------------------------|
| Boot Configuration<br>Bootup NumLock State<br>Ouiet Boot                   | [On]<br>[Enabled]                               | Select the keyboard<br>NumLock state<br>------------------                               |
| Boot Option Priorities<br>Boot Option #1                                   | $MMC - DG4032$                                  | $\rightarrow$ ÷: Select Screen<br>$\uparrow \downarrow$ : Select Item<br>Enter: Select   |
| <b>UEFI Boot</b><br>Launch PXE OpROM<br>Option ROM Messages                | [Disabled]<br>[Disabled]<br>[Force BIOS]        | $+/-$ : Change Opt.<br>F1: General Help<br>F2: Previous Values<br>F3: Optimized Defaults |
| Hard Drive BBS Priorities                                                  |                                                 | $F4:$ Save & Exit<br>ESC: Exit                                                           |
| Version 2.19.1266. Copyright (C) 2020 American Megatrends, Inc.            |                                                 |                                                                                          |

<span id="page-61-0"></span>**BIOS Menu 18: Boot**

## **Bootup NumLock State [On]**

Use the **Bootup NumLock State** BIOS option to specify if the number lock setting must be modified during boot up.

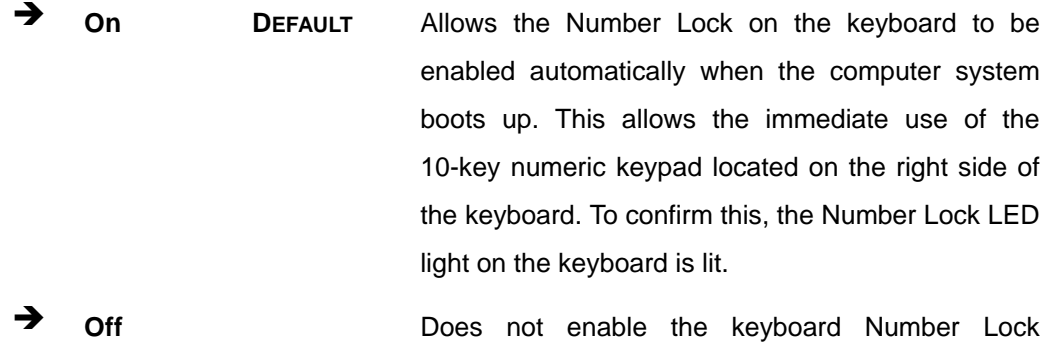

automatically. To use the 10-keys on the keyboard, press the Number Lock key located on the upper left-hand corner of the 10-key pad. The Number Lock LED on the keyboard lights up when the Number Lock is engaged.

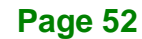

## **Quiet Boot [Enabled]**

Use the **Quiet Boot** BIOS option to select the screen display when the system boots.

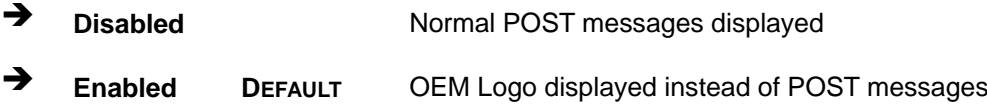

#### **UEFI Boot [Disabled]**

Use the **UEFI Boot** option to enable or disable to boot from the UEFI devices.

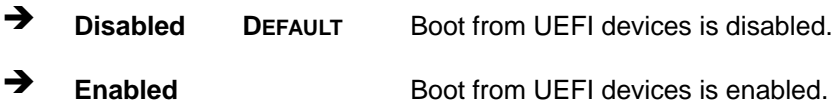

#### **Launch PXE OpROM [Disabled]**

Use the **Launch PXE OpROM** option to enable or disable boot option for legacy network devices.

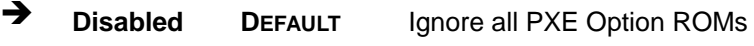

**Enabled** Load PXE Option ROMs.

**Option ROM Messages [Force BIOS]**

Use the **Option ROM Messages** option to set the Option ROM display mode.

 **Force BIOS DEFAULT** Sets display mode to force BIOS.

 $\rightarrow$  **Keep Current** Sets display mode to current.

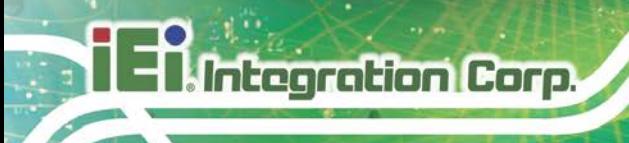

## **4.7 Save & Exit**

Use the **Safe & Exit** menu (**BIOS [Menu](#page-63-0) 19**) to load default BIOS values, optimal failsafe values and to save configuration changes.

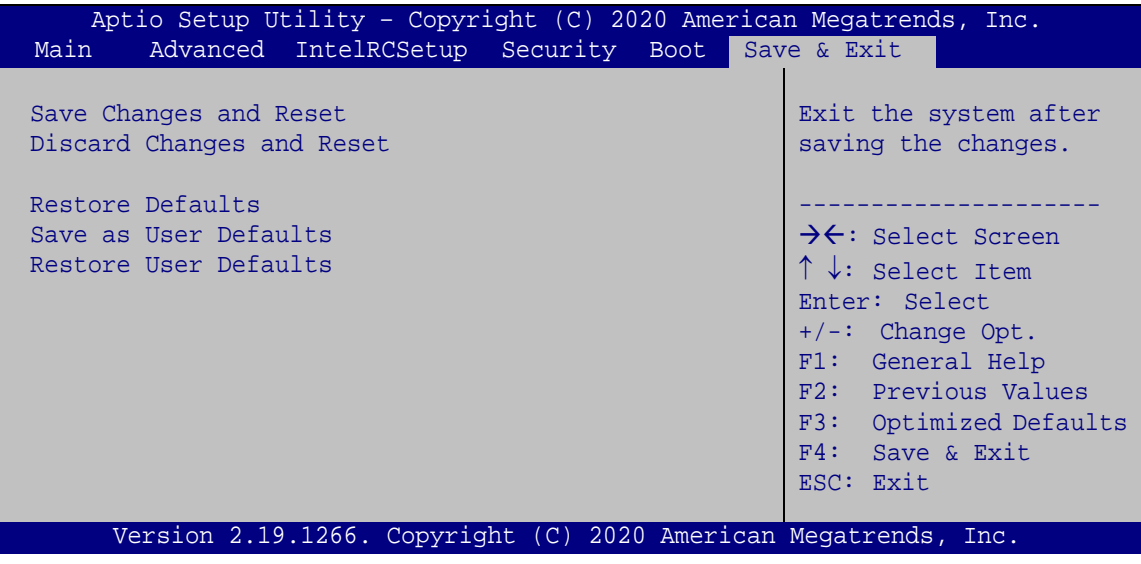

<span id="page-63-0"></span>**BIOS Menu 19: Save & Exit**

#### **→** Save Changes and Reset

Use the **Save Changes and Reset** option to save the changes made to the BIOS options and reset the system.

#### **Discard Changes and Reset**

Use the **Discard Changes and Reset** option to exit the system without saving the changes made to the BIOS configuration setup program.

#### **→** Restore Defaults

Use the **Restore Defaults** option to load the optimal default values for each of the parameters on the Setup menus. **F3 key can be used for this operation.**

#### **Save as User Defaults**

Use the **Save as User Defaults** option to save the changes done so far as user defaults.

#### **Restore User Defaults**

Use the **Restore User Defaults** option to restore the user defaults to all the setup options.

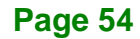

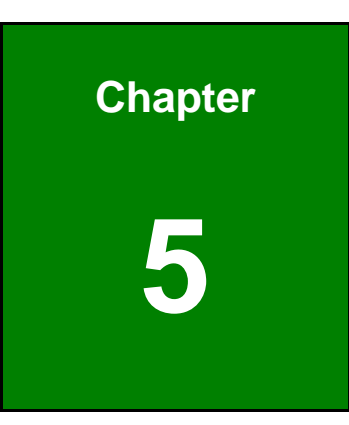

**I. Integration Corp.** 

# **5 Interface Connectors**

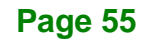

## **5.1 Peripheral Interface Connectors**

**I.** Integration Corp.

The connector locations of the PUZZLE-IN003A's motherboard are shown below. The connector pinouts for these connectors are listed in the following sections.

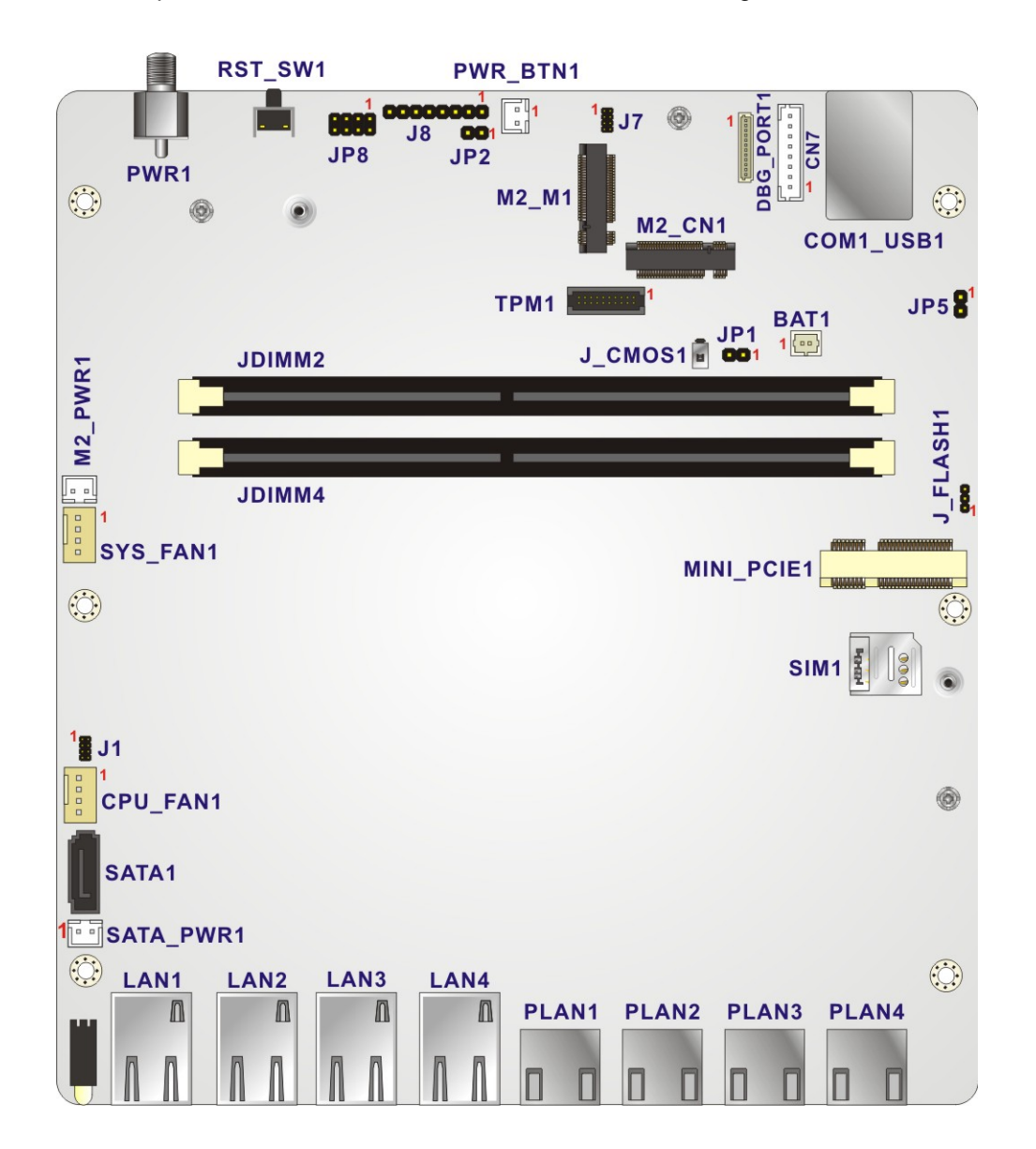

## **5.2 Internal Peripheral Connectors**

Internal peripheral connectors on the motherboard and are only accessible when the motherboard is outside of the chassis. The table below shows a list of the connectors on the motherboard. Pinouts of these connectors can be found in the following sections.

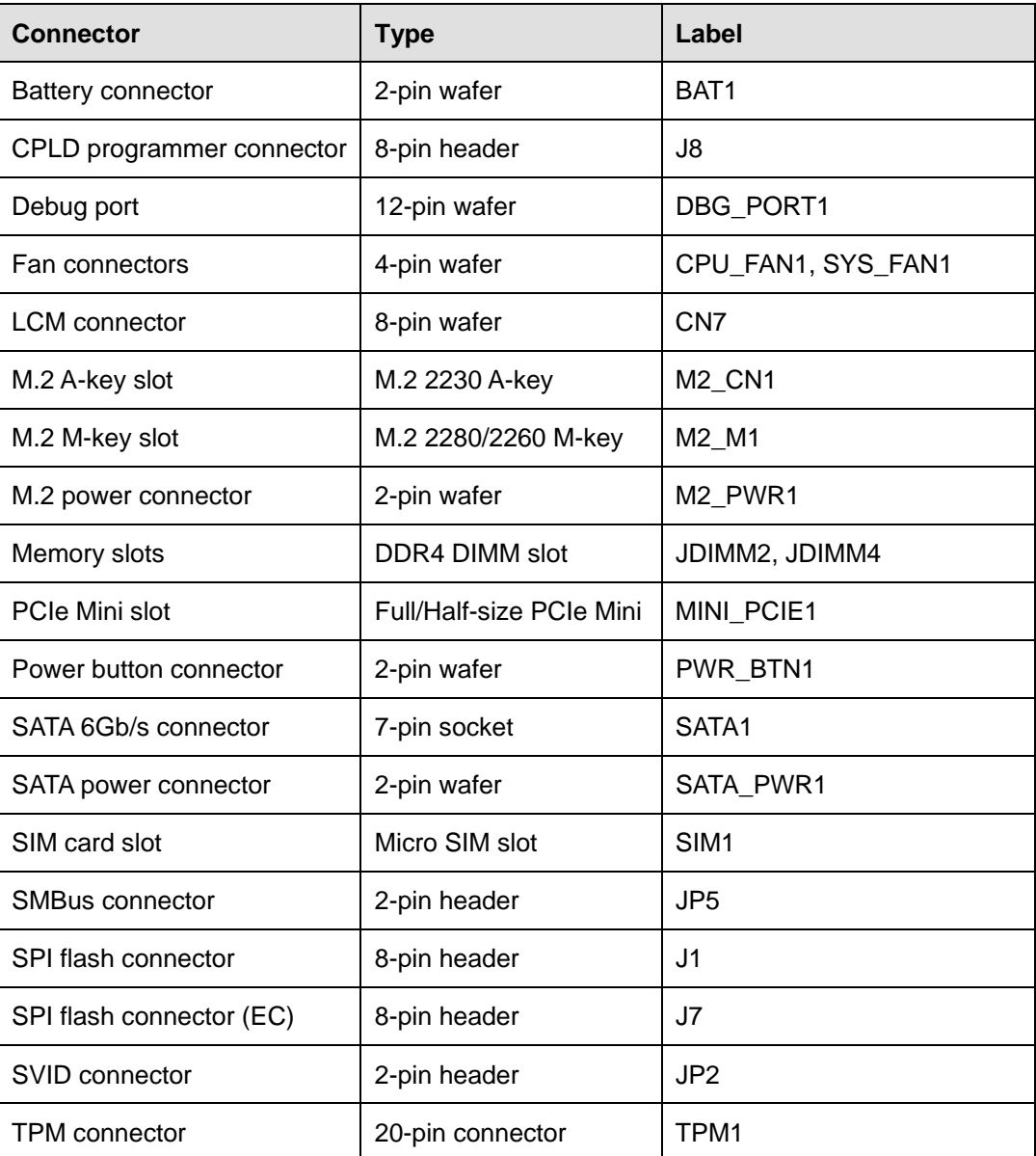

## **5.2.1 Battery Connector (BAT1)**

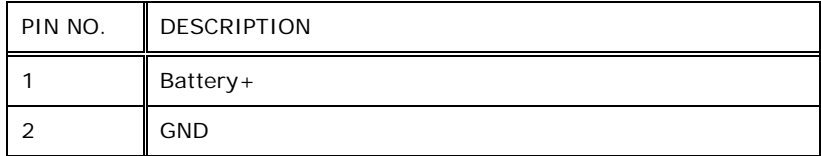

**Table 5-1: Battery Connector (BAT1) Pinouts**

## **5.2.2 CPLD Programmer Connector (J8)**

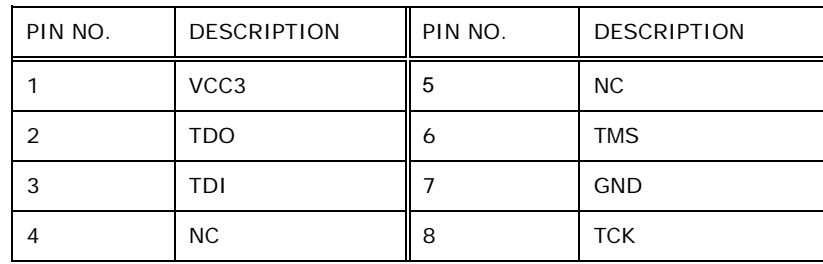

#### **Table 5-2: CPLD Programmer Connector (J8) Pinouts**

## **5.2.3 Debug Port (DBG\_PORT1)**

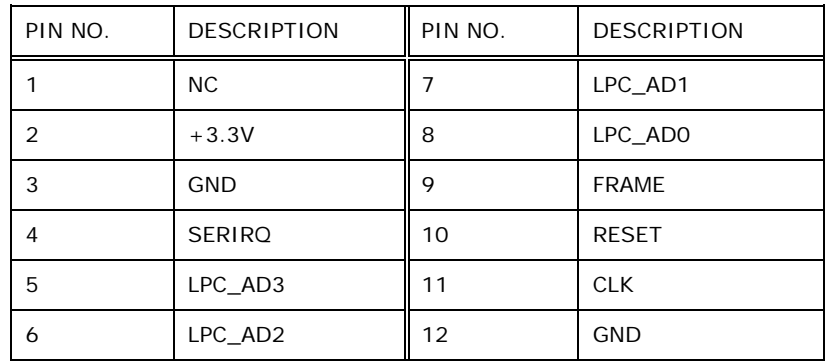

**Table 5-3: Debug Port (DBG\_PORT1) Pinouts**

## **5.2.4 Fan Connectors (CPU\_FAN1 & SYS\_FAN1)**

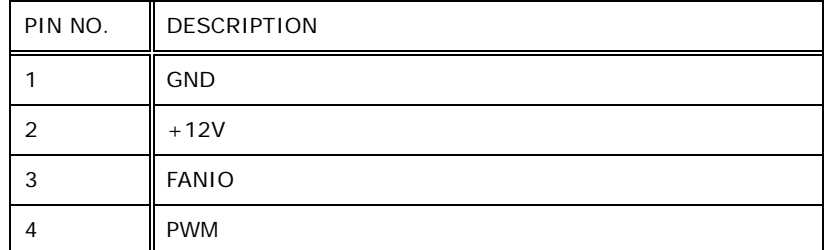

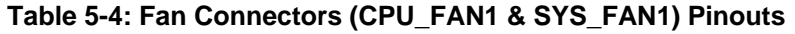

## **5.2.5 LCM Connectors (CN7)**

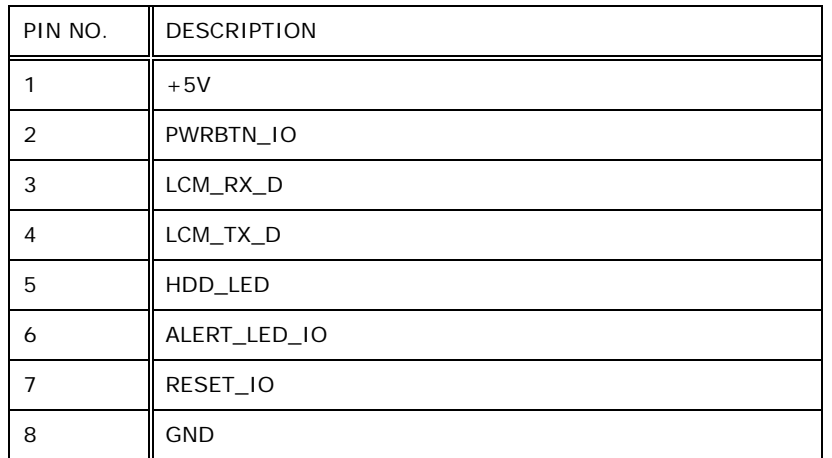

**Table 5-5: LCM Connectors (CN7) Pinouts**

## **5.2.6 M.2 A-key Slot (M2\_CN1)**

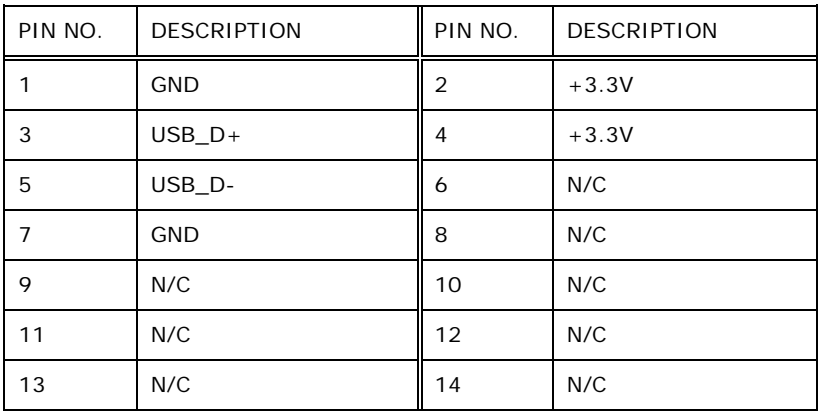

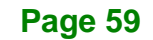

# **Integration Corp.**

## **PUZZLE-IN003A**

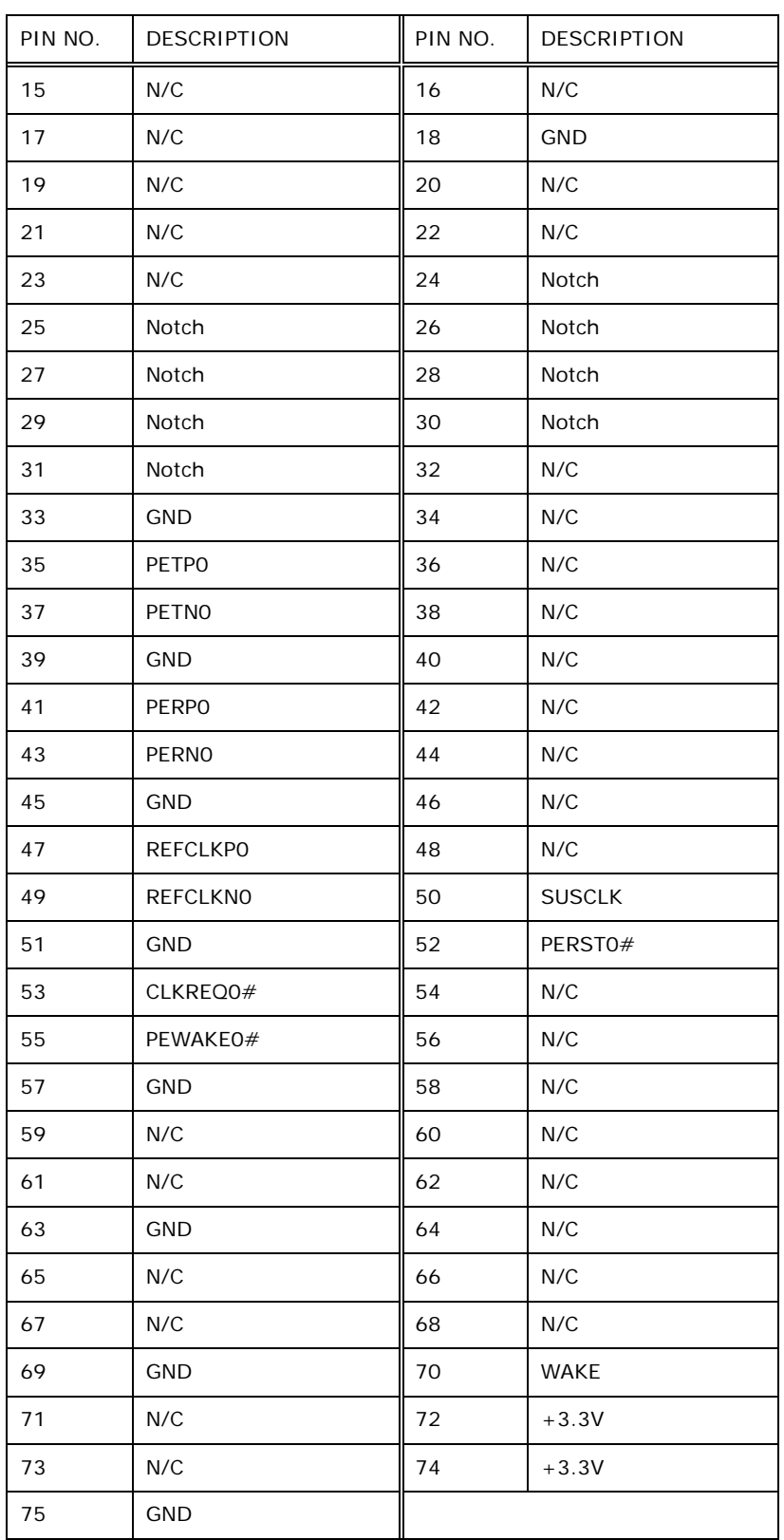

**Table 5-6: M.2 A-key Slot (M2\_CN1) Pinouts**

**Page 60**

## **5.2.7 M.2 M-key Slot (M2\_M1)**

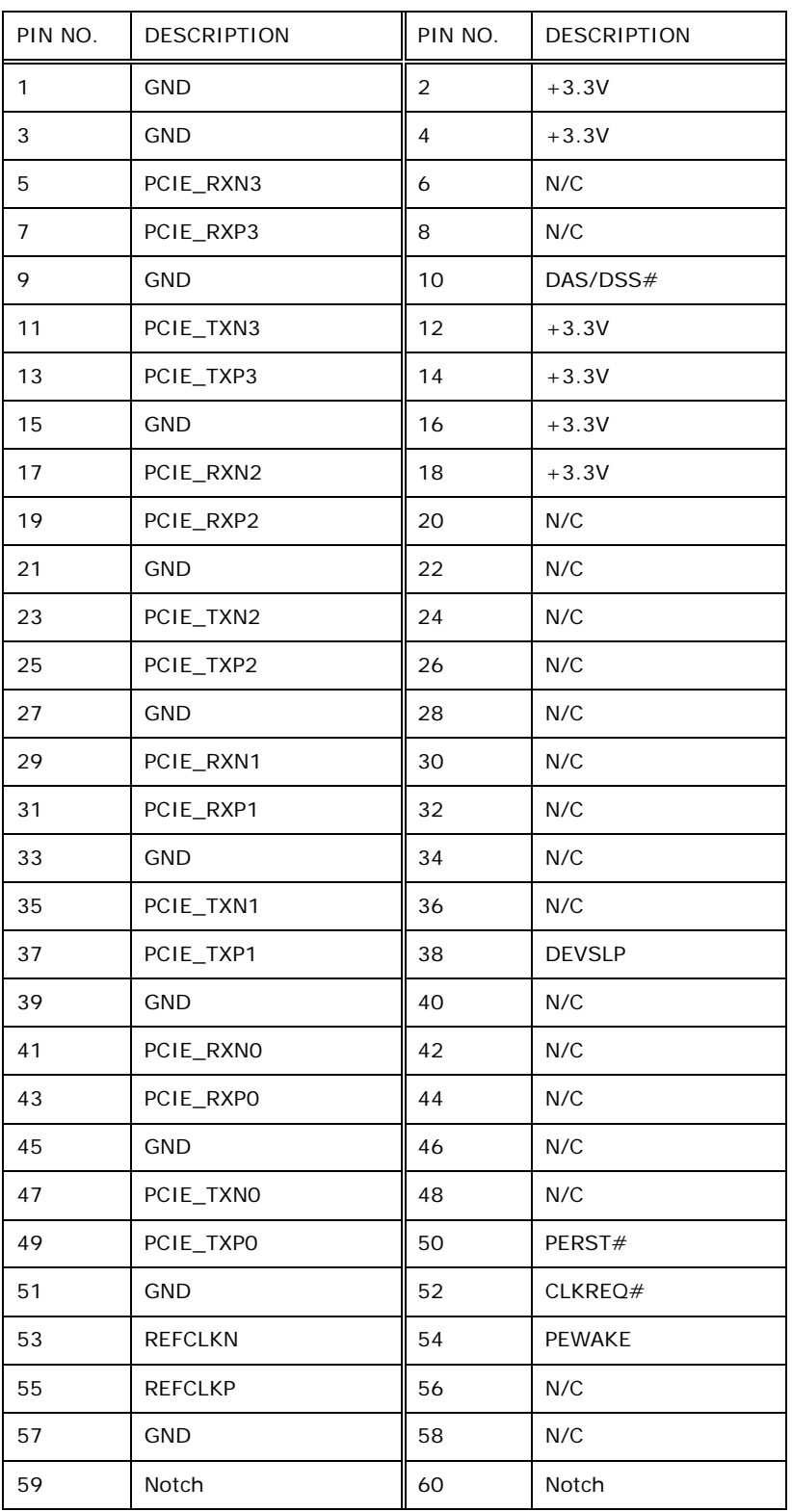

**Page 61**

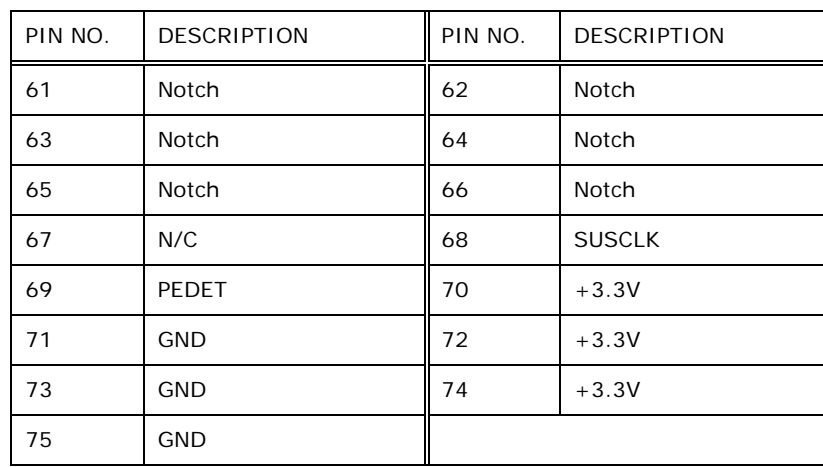

**Table 5-7: M.2 M-key Slot (M2\_M1) Pinouts**

## **5.2.8 M.2 Power Connector (M2\_PWR1)**

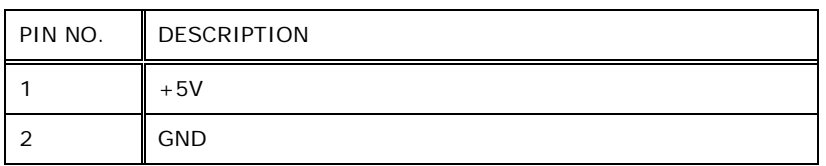

**Table 5-8: M.2 Power Connector (M2\_PWR1) Pinouts**

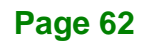
# **5.2.9 PCIe Mini Card Slot (MINI\_PCIE1)**

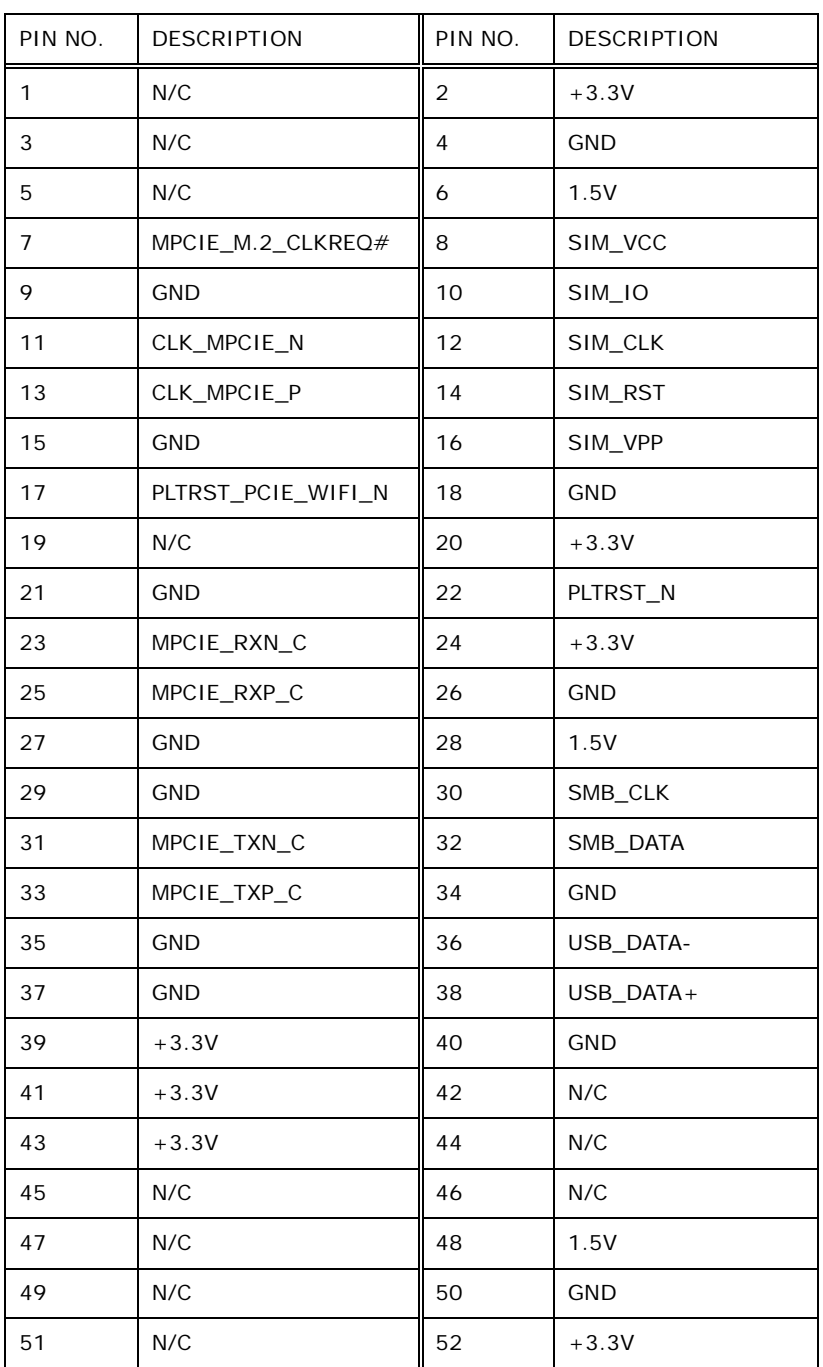

**Table 5-9: PCIe Mini Card Slot (MINI\_PCIE1) Pinouts**

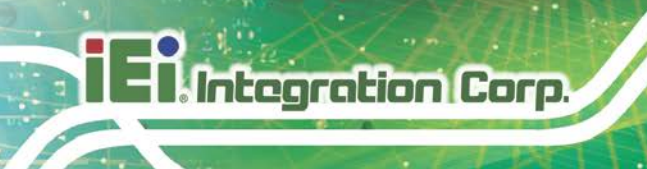

# **5.2.10 Power Button Connector (PWR\_BTN1)**

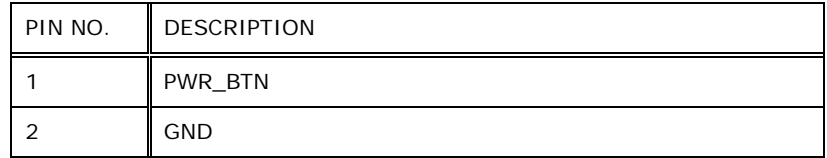

**Table 5-10: Power Button Connector (PWR\_BTN1) Pinouts**

# **5.2.11 SATA Connector (SATA1)**

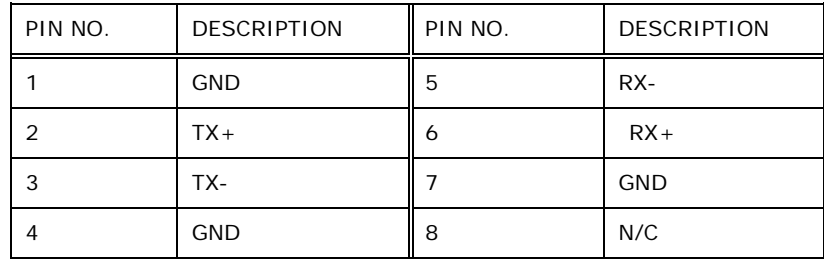

**Table 5-11: SATA 6Gb/s Connector (SATA1) Pinouts**

## **5.2.12 SATA Power Connector (SATA\_PWR1)**

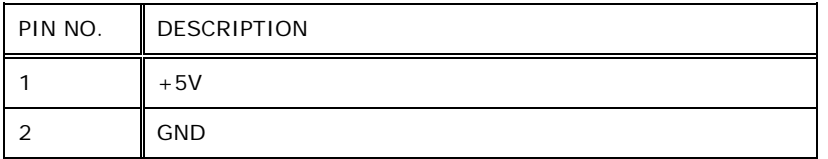

**Table 5-12: SATA Power Connector (SATA\_PWR1) Pinouts**

# **5.2.13 SMBus Connector (JP5)**

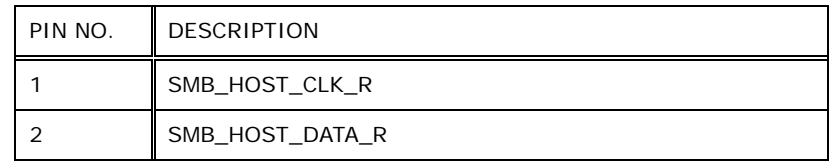

**Table 5-13: SMBus Connector (JP5) Pinouts**

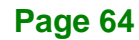

# **5.2.14 SPI Flash Connector (J1)**

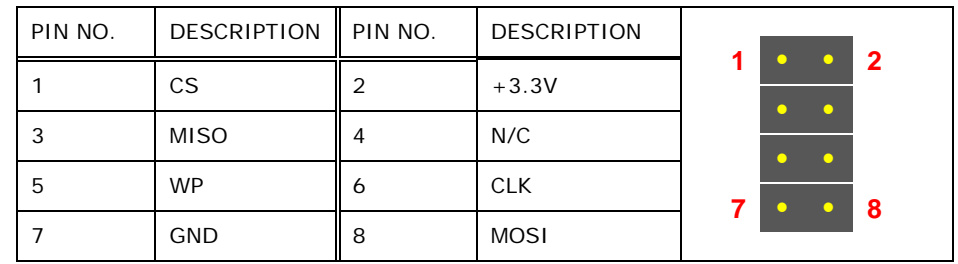

**Table 5-14: SPI Flash Connector (J1) Pinouts**

# **5.2.15 SPI Flash Connector - EC (J7)**

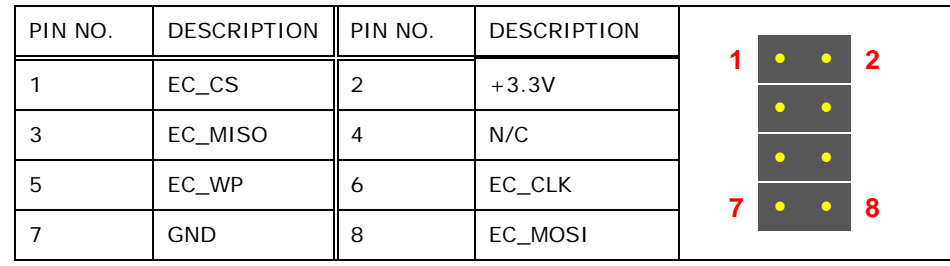

**Table 5-15: SPI Flash Connector (J7) Pinouts**

# **5.2.16 SVID Connector (JP2)**

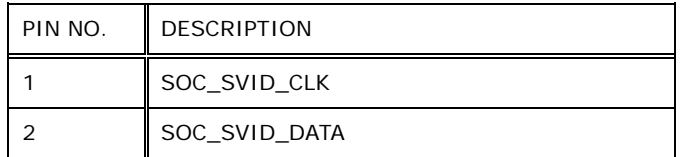

**Table 5-16: SVID Connector (JP2) Pinouts**

**Page 65**

# **5.2.17 TPM Connector (TPM1)**

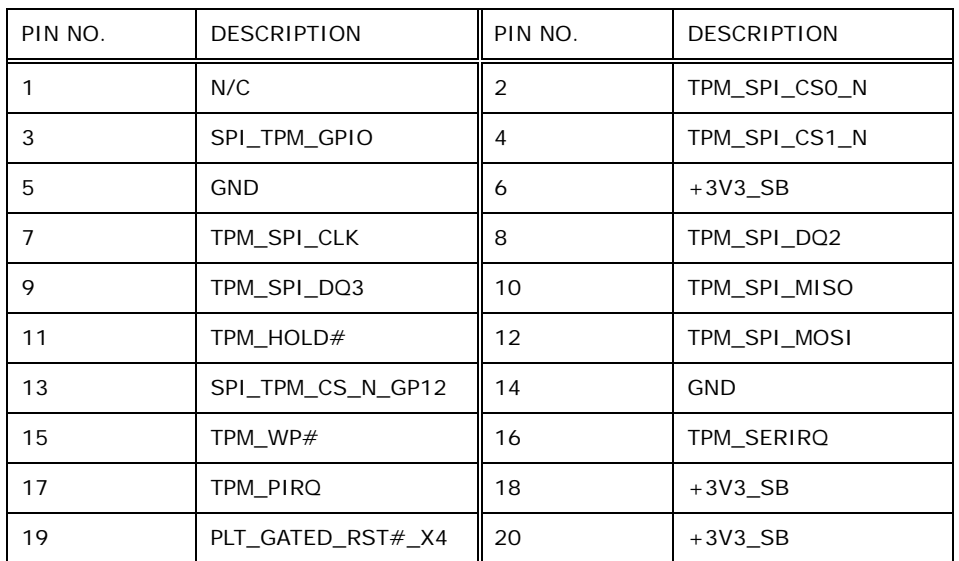

**TPM Connector (TPM1) Pinouts**

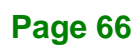

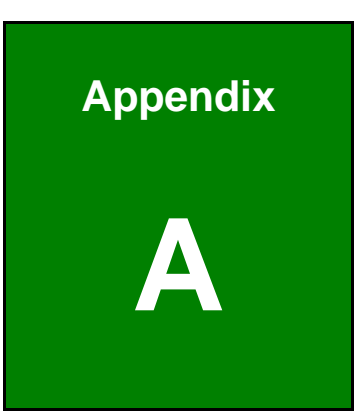

El.Integration Corp.

# **A Regulatory Compliance**

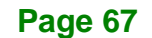

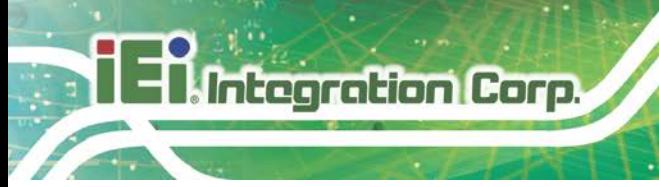

### **DECLARATION OF CONFORMITY**

# $\epsilon$

This equipment is in conformity with the following EU directives:

- EMC Directive 2014/30/EU
- Low-Voltage Directive 2014/35/EU
- RoHS II Directive 2015/863/EU

If the user modifies and/or install other devices in the equipment, the CE conformity declaration may no longer apply.

If this equipment has telecommunications functionality, it also complies with the requirements of the R&TTE Directive 1999/5/EC.

#### English

IEI Integration Corp declares that this equipment is in compliance with the essential requirements and other relevant provisions of Directive 1999/5/EC.

Български [Bulgarian]

IEI Integration Corp. декларира□че т□зи оборудване е в съответствие със

съществените изисквания и другите приложими правила на Директива 1999/5/ЕС.

Česky [Czech]

IEI Integration Corp tímto prohlašuje, že tento zařízení je ve shodě se základními požadavky a dalšími příslušnými ustanoveními směrnice 1999/5/ES.

Dansk [Danish]

IEI Integration Corp erklærer herved, at følgende udstyr overholder de væsentlige krav og øvrige relevante krav i direktiv 1999/5/EF.

Deutsch [German]

IEI Integration C⊡p, erklärt dieses Gerät entspricht⊡de⊡grundlegenden Anforderungen und den weiteren entsprechenden Vorgaben der Richtlinie 1999/5/EU.

Eesti [Estonian]

IEI Integration Corp deklareerib seadme seadme vastavust direktiivi 1999/5/EÜ

põhinõuetele ja nimetatud direktiivist tulenevatele teistele asjakohastele sätetele.

Español [Spanish]

IEI Integration Corp declara que el equipo cumple con los requisitos esenciales y cualesquiera otras disposiciones aplicables o exigibles de la Directiva 1999/5/CE.

Ελληνική [Greek]

IEI Integration Corp ΔΗΛΩΝΕΙ ΟΤΙ ΕΞΟΠΛΙΣΜΟΣ ΣΥΜΜΟΡΦΩΝΕΤΑΙ ΠΡΟΣ ΤΙΣ ΟΥΣΙΩΔΕΙΣ ΑΠΑΙΤΗΣΕΙΣ ΚΑΙ ΤΙΣ ΛΟΙΠΕΣ ΣΧΕΤΙΚΕΣ ΔΙΑΤΑΞΕΙΣ ΤΗΣ ΟΔΗΓΙΑΣ

1999/5/ΕΚ.

Français [French]

IEI Integration Corp déclare que l'appareil est conforme aux exigences essentielles et aux autres dispositions pertinentes de la directive 1999/5/CE.

Italiano [Italian]

IEI Integration Corp dichiara che questo apparecchio è conforme ai requisiti essenziali ed alle altre disposizioni pertinenti stabilite dalla direttiva 1999/5/CE.

Latviski [Latvian]

IEI Integration Corp deklarē, ka iekārta atbilst būtiskajām prasībām un citiem ar to saistītajiem noteikumiem Direktīvas 1999/5/EK.

Lietuvių [Lithuanian]

IEI Integration Corp deklaruoja, kad šis įranga atitinka esminius reikalavimus ir kitas

1999/5/EB Direktyvos nuostatas.

Nederlands [Dutch]

IEI Integration Corp dat het toestel toestel in overeenstemming is met de essentiële eisen en de andere relevante bepalingen van richtlijn 1999/5/EG.

Malti [Maltese]

IEI Integration Corp jiddikjara li dan prodott jikkonforma mal-ħtiġijiet essenzjali u ma provvedimenti oħrajn relevanti li hemm fid-Dirrettiva 1999/5/EC.

Magyar [Hungarian]

IEI Integration Corp nyilatkozom, hogy a berendezés megfelel a vonatkozó alapvetõ követelményeknek és az 1999/5/EC irányelv egyéb elõírásainak.

Polski [Polish]

IEI Integration Corp oświadcza, że wyrobu jest zgodny z zasadniczymi wymogami oraz pozostałymi stosownymi postanowieniami Dyrektywy 1999/5/EC.

Português [Portuguese]

IEI Integration Corp declara que este equipamento está conforme com os requisitos essenciais e outras disposições da Directiva 1999/5/CE.

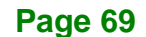

Româna [Romanian]

IEI Integration Corp declară că acest echipament este in conformitate cu cerinţele

esenţiale şi cu celelalte prevederi relevante ale Directivei 1999/5/CE.

Slovensko [Slovenian]

IEI Integration Corp izjavlja, da je ta opreme v skladu z bistvenimi zahtevami in ostalimi relevantnimi določili direktive 1999/5/ES.

Slovensky [Slovak]

IEI Integration Corp týmto vyhlasuje, že zariadenia spĺňa základné požiadavky a všetky príslušné ustanovenia Smernice 1999/5/ES.

Suomi [Finnish]

IEI Integration Corp vakuuttaa täten että laitteet on direktiivin 1999/5/EY oleellisten

vaatimusten ja sitä koskevien direktiivin muiden ehtojen mukainen.

Svenska [Swedish]

IEI Integration Corp förklarar att denna utrustningstyp står I överensstämmelse med de väsentliga egenskapskrav och övriga relevanta bestämmelser som framgår av direktiv 1999/5/EG.

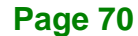

### **FCC WARNING**

This equipment complies with Part 15 of the FCC Rules. Operation is subject to the following two conditions:

- This device may not cause harmful interference, and
- This device must accept any interference received, including interference that may cause undesired operation.

This equipment has been tested and found to comply with the limits for a Class A digital device, pursuant to part 15 of the FCC Rules. These limits are designed to provide reasonable protection against harmful interference when the equipment is operated in a commercial environment. This equipment generates, uses, and can radiate radio frequency energy and, if not installed and used in accordance with the instruction manual, may cause harmful interference to radio communications. Operation of this equipment in a residential area is likely to cause harmful interference in which case the user will be required to correct the interference at his own expense.

### **ROHS STATEMENT**

The label on the product indicates this product conforms to European (EU) Restriction of Hazardous Substances (RoHS) that set maximum concentration limits on hazardous materials used in electrical and electronic equipment.

#### **CHINA ROHS**

The label on the product indicates the estimated "Environmentally Friendly Use Period" (EFUP). This is an estimate of the number of years that these substances would "not leak out or undergo abrupt change." This product may contain replaceable sub-assemblies/components which have a shorter EFUP such as batteries and lamps. These components will be separately marked.

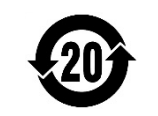

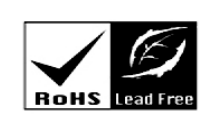

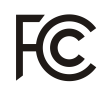

**Integration Corp.** 

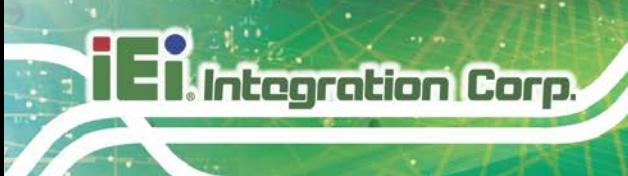

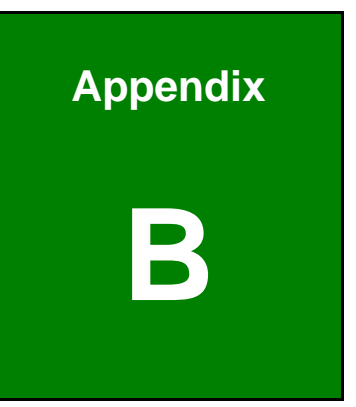

# **B Safety Precautions**

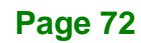

# **B.1 Safety Precautions**

# **WARNING:**

The precautions outlined in this appendix should be strictly followed. Failure to follow these precautions may result in permanent damage to the PUZZLE-IN003A.

**Integration Corp.** 

Please follow the safety precautions outlined in the sections that follow:

#### **B.1.1 General Safety Precautions**

Please ensure the following safety precautions are adhered to at all times.

- *Make sure the power is turned off and the power cord is disconnected* when moving, installing or modifying the system.
- *Do not apply voltage levels that exceed the specified voltage range*. Doing so may cause fire and/or an electrical shock.
- **Electric shocks can occur** if opened while still powered on.
- *Do not drop or insert any objects* into the ventilation openings.
- *If considerable amounts of dust, water, or fluids enter the system*, turn off the power supply immediately, unplug the power cord, and contact the system vendor.
- **DO NOT**:
	- o Drop the system against a hard surface.
	- o In a site where the ambient temperature exceeds the rated temperature

### **B.1.2 Anti-static Precautions**

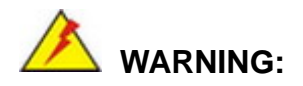

Failure to take ESD precautions during the installation of the PUZZLE-IN003A may result in permanent damage to the PUZZLE-IN003A and severe injury to the user.

**Page 73**

Electrostatic discharge (ESD) can cause serious damage to electronic components, including the PUZZLE-IN003A. Dry climates are especially susceptible to ESD. It is therefore critical that whenever the PUZZLE-IN003A is opened and any of the electrical components are handled, the following anti-static precautions are strictly adhered to.

- *Wear an anti-static wristband*: Wearing a simple anti-static wristband can help to prevent ESD from damaging any electrical component.
- **Self-grounding:** Before handling any electrical component, touch any grounded conducting material. During the time the electrical component is handled, frequently touch any conducting materials that are connected to the ground.
- *Use an anti-static pad*: When configuring or working with an electrical component, place it on an anti-static pad. This reduces the possibility of ESD damage.
- *Only handle the edges of the electrical component*: When handling the electrical component, hold the electrical component by its edges.

### **B.1.3 Product Disposal**

**Integration Corp.** 

**CAUTION:**

Risk of explosion if the battery is replaced by an incorrect type;

Dispose of used batteries according to instructions and local regulations.

- Outside the European Union If you wish to dispose of used electrical and electronic products outside the European Union, please contact your local authority so as to comply with the correct disposal method.
- Within the European Union:

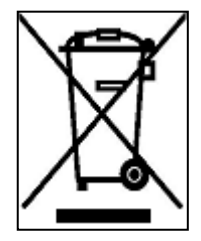

EU-wide legislation, as implemented in each Member State, requires that waste electrical and electronic products carrying the mark (left) must be disposed of separately from normal household waste. This includes monitors and electrical accessories, such as signal cables or power cords. When you need to dispose of your display products, please follow

**Page 74**

the guidance of your local authority, or ask the shop where you purchased the product. The mark on electrical and electronic products only applies to the current European Union Member States.

Please follow the national guidelines for electrical and electronic product disposal.

# **B.2 Maintenance and Cleaning Precautions**

When maintaining or cleaning the PUZZLE-IN003A, please follow the guidelines below.

### **B.2.1 Maintenance and Cleaning**

Prior to cleaning any part or component of the PUZZLE-IN003A, please read the details below.

- The interior of the PUZZLE-IN003A does not require cleaning. Keep fluids away from the PUZZLE-IN003A interior.
- Be cautious of all small removable components when vacuuming the PUZZLE-IN003A.
- Turn the PUZZLE-IN003A off before cleaning the PUZZLE-IN003A.
- Never drop any objects or liquids through the openings of the PUZZLE-IN003A.
- Be cautious of any possible allergic reactions to solvents or chemicals used when cleaning the PUZZLE-IN003A.
- Avoid eating, drinking and smoking within vicinity of the PUZZLE-IN003A.

### **B.2.2 Cleaning Tools**

Some components in the PUZZLE-IN003A may only be cleaned using a product specifically designed for the purpose. In such case, the product will be explicitly mentioned in the cleaning tips. Below is a list of items to use when cleaning the PUZZLE-IN003A.

- *Cloth* Although paper towels or tissues can be used, a soft, clean piece of cloth is recommended when cleaning the PUZZLE-IN003A.
- *Water or rubbing alcohol* A cloth moistened with water or rubbing alcohol can be used to clean the PUZZLE-IN003A.
- *Using solvents* The use of solvents is not recommended when cleaning the PUZZLE-IN003A as they may damage the plastic parts.

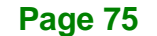

**Integration Corp.** 

- *Vacuum cleaner* Using a vacuum specifically designed for computers is one of the best methods of cleaning the PUZZLE-IN003A. Dust and dirt can restrict the airflow in the PUZZLE-IN003A and cause its circuitry to corrode.
- **Swabs** Swaps moistened with rubbing alcohol or water are excellent tools for wiping hard to reach areas. Whenever possible, it is best to use lint free swabs such as foam swabs for cleaning.

**Integration Corp.** 

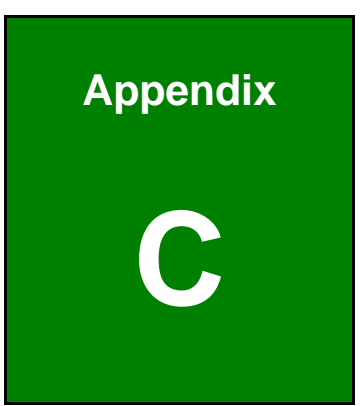

**Integration Corp.** 

# **C Hazardous Materials Disclosure**

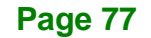

**Integration Corp.** 

The details provided in this appendix are to ensure that the product is compliant with the RoHS II Directive (2015/863/EU). The table below acknowledges the presences of small quantities of certain substances in the product, and is applicable to RoHS II Directive (2015/863/EU).

Please refer to the following table.

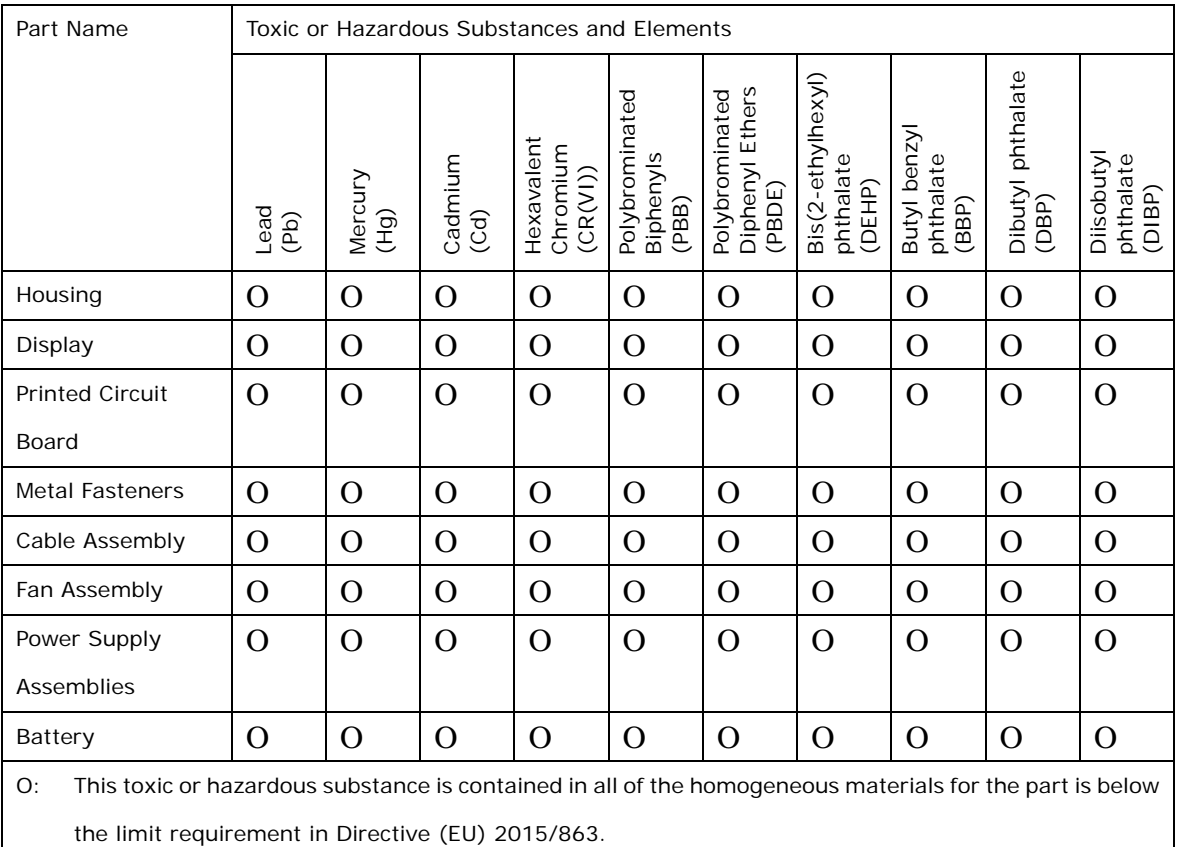

X: This toxic or hazardous substance is contained in at least one of the homogeneous materials for this part is above the limit requirement in Directive (EU) 2015/863.

# **C.2 China RoHS**

此附件旨在确保本产品符合中国 RoHS 标准。以下表格标示此产品中某有毒物质的含量符 合中国 RoHS 标准规定的限量要求。

本产品上会附有"环境友好使用期限"的标签,此期限是估算这些物质"不会有泄漏或突变"的 年限。本产品可能包含有较短的环境友好使用期限的可替换元件,像是电池或灯管,这些 元件将会单独标示出来。

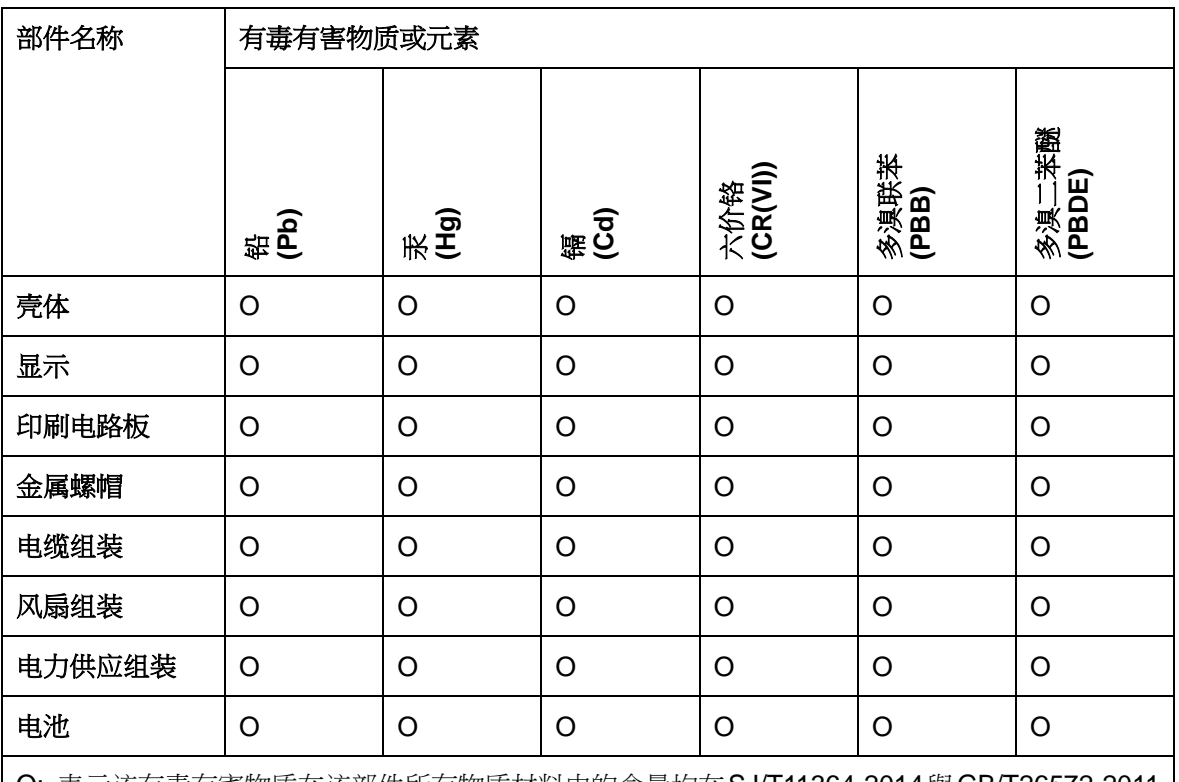

O: 表示该有毒有害物质在该部件所有物质材料中的含量均在SJ/T11364-2014與GB/T26572-2011 标准规定的限量要求以下。

X: 表示该有毒有害物质至少在该部件的某一均质材料中的含量超出 SJ/T11364-2014 與 GB/T26572-2011 标准规定的限量要求。

**Ell Integration Corp.**